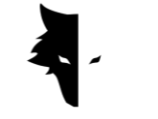

人. GRAY WOLF

# **Bedienungsanleitung und Anleitung zum**

# **Gray Wolf Metalldetektor**

Deutsche Version

- Metalldetektor Gray Wolf
- Elix 3D Studio (v 1.0)

Istanbul-Türkei-Januar 2023

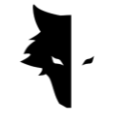

### **Inhalt**

# **Kapitel I: Einführung**

• Über Gray Wolf

# **Kapitel II: Metalldetektor Conquest**

- Wie können Sie eine möglichst genaue Entdeckung machen?
- Der erste Schritt zu einer professionellen Erkundung

# **Kapitel III: Elix 3D Studio**

- Verbindung zur Software herstellen
- Hauptmenü
- Erkennungstypen: Schnelle Erkennung
- Erkennungstypen: Genaue Erkennung
- Projekte
- Dreidimensionale Darstellung
	- I. Ein farbiger Leitfaden zur Erkundung
	- II. Projektname
	- III. Info
	- IV. Dreidimensionale Einstellungen
	- V. Datenkontrolle
	- VI. Tiefgründige Analyse
- Einstellungen

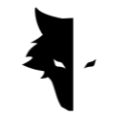

# **Kapitel IV: Wie führt man eine ordnungsgemäße Entdeckung durch?**

- Operation
- F&Q

# **Kapitel V: Garantie und Support**

- Garantiebedingungen
- Kontaktiere uns

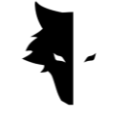

# **Kapitel I: Einführung**

Über Gray Wolf

Gray Wolf Company ist eines der führenden und wichtigsten Unternehmen in der Herstellung dreidimensionaler Geologie-, Geophysik- und Explorationsscanner. Die Produkte dieser Marke werden mithilfe der neuesten wissenschaftlichen Errungenschaften von Spitzenwissenschaftlern in den Bereichen Geophysik, Elektronik, Software und künstliche Intelligenz entwickelt. Diese Produkte können als erfolgreiche Industriebeispiele und brillante wissenschaftliche Produkte bezeichnet werden. Das Ergebnis jahrelanger Forschung und der Erfahrung großer Wissenschaftler und erfahrener Handwerker ist die Herstellung eines Metalldetektors, der alle Bedürfnisse von Geologen und Explorationsaktivisten erfüllt.

### Ein komplettes und brillantes Produkt

Durch die Untersuchung der geophysikalischen und geologischen Merkmale des Gebiets können Forscher die genauesten 3D-Scanner verwenden, um unterirdische Bestattungen zu erkunden. Die Entwicklung magnetometerbasierter Systeme und die Bereitstellung genauer und wissenschaftlicher Analysen machen diese Geräte zur besten Option für Entdecker und Geologie-Enthusiasten.

Die Metalldetektoren von Gray Wolf werden häufig in den Bereichen Archäologie, Industrie, Militär, Bergbau sowie Öl- und Gasfelder eingesetzt. Ein leistungsstarkes Gerät mit der Fähigkeit, Tiefen bis zu 20 Meter über der Erdoberfläche zu entdecken und mit einer sehr präzisen Funktion, die zusammen mit dem exklusiven Elix 3D Studio alle Bedürfnisse seiner Kunden erfüllt.

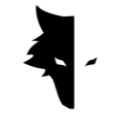

# **Kapitel II: Metalldetektor Conquest**

### Über Conquest

Durch den Einsatz modernster wissenschaftlicher Methoden im Bereich der Signalverarbeitung sind die Ergebnisse der Conquest-Geräte die genauesten unter ähnlichen Produkten. Aufgrund ihrer einfachen Portabilität und angenehmen Benutzererfahrung sind Conquest-Geräte eine gute Option für die Erkundung aller Umgebungen. Mit mehr als 8 Stunden ununterbrochener Arbeit kann dieses Gerät eine Tiefe von bis zu 20 Metern von der Erdoberfläche aus verfolgen und analysieren und bietet höchste Präzision bei der Erkundung, indem es alle menschlichen Fehler wie Handzittern und Umgebungsgeräusche eliminiert Teil der Fähigkeiten von Conquest.

Diese leistungsstarken 3D-Erkundungsgeräte dienen zur Identifizierung aller Arten von Mineralien, Edelmetallen, Tunneln, Unterständen und allen unterirdischen Anomalien und können für die Schatzsuche, den Bergbau, militärische Zwecke, die Wassererkundung usw. eingesetzt werden. Ein weiteres brillantes Merkmal dieser Geräte ist die exklusive Software, die äußerst leistungsstark und praktisch ist und gleichzeitig über eine einfache und mehrsprachige Benutzeroberfläche verfügt, die das Erkunden zu einer einfachen und verständlichen Aufgabe für jedermann gemacht hat. Elix 3D Studio gilt als brillante technische und wissenschaftliche Errungenschaft auf dem Gebiet der Erdentdeckung. Elix 3D Studio kann in zwei Erkennungsmodi verwendet werden: **Schnelle Erkennung** und **Genaue Erkennung**. Die intelligente Analysefunktion der durchgeführten Erkundung liefert Ihnen eine detaillierte Analyse, so dass durch die Beseitigung von Rauschen und möglichen Fehlern den Benutzern die besten Ergebnisse geliefert werden und jeder ganz einfach zum professionellen Schatzsucher werden kann.

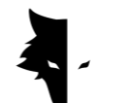

Wie können Sie eine möglichst genaue Entdeckung machen?

Conquest-Metalldetektoren sind die neuesten 3D-Detektionsgeräte mit der fortschrittlichsten Technologie der Welt und bieten Benutzern mit Elix 3D Studio die genauesten Analysen und Ergebnisse mit den Modi **Schnelle Erkennung** und **Genaue Erkennung**. Um eine genaue Entdeckung zu ermöglichen, wurden den Kunden zusätzlich zum 85 cm großen und leistungsstarken Sensor weitere Einrichtungen zur Verfügung gestellt, damit sie eine einfache, professionelle und angenehme Erfahrung machen können.

- Mit einem leistungsstarken 85-cm-Sensor und der Fähigkeit, bis zu einer Tiefe von zwanzig Metern über dem Boden zu erkunden
- Das völlig kostenlose Elix 3D Studio steht allen Spezialisten und Geologieund Explorationsinteressierten zur Verfügung.
- Eine Vielzahl nutzbarer Handbücher, Tutorials und Schulungsvideos sowie die sehr einfache Benutzeroberfläche der Software machen jeden leicht zum professionellen Entdecker.
- Der leistungsstarke Akku des Geräts kann bis zu 8 Stunden lang ununterbrochen arbeiten und ist für den Einsatz in unberührten Umgebungen geeignet.
- Das Aufladen des Conquest-Metalldetektors erfolgt mit Ladegeräten vom Typ C, die auf internationalen Standards basieren, und Sie können Ihr Gerät mit jedem üblichen Ladegerät vom Typ C aufladen.

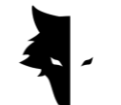

Der erste Schritt zu einer professionellen Erkundung

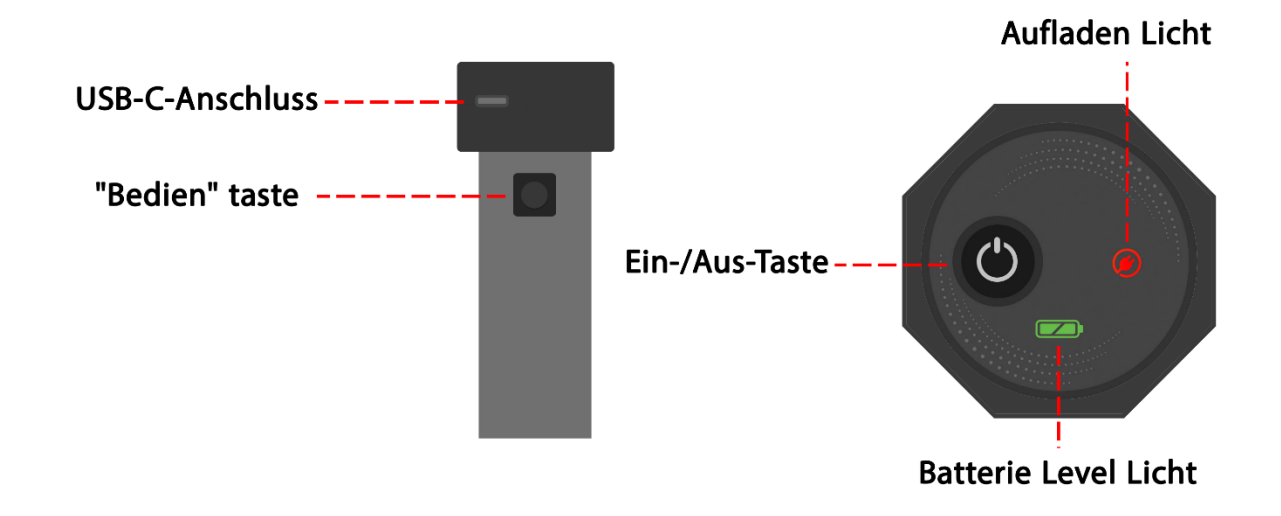

Entfernen Sie nach dem Öffnen des Kartons zunächst den Vertikalsensor aus dem Karton. Dies ist der wichtigste Teil des Geräts. Auf der Oberseite des Sensors befinden sich ein Ein-/Ausschalter und ein Ladeanschluss C zum Laden des Sensors. Am Gehäuse des Geräts ist außerdem ein Schlüssel angebracht. Neben der Durchführung der neuen Linienoperation, die nach Abschluss der Erkundung einer Linie ausgeführt wird, hat diese Taste die wichtigste Aufgabe: "Operation".

Sie können das Gerät einschalten, indem Sie den Netzschalter oben am Sensor drücken und Ihren Erkennungsprozess starten. Zuvor müssen Sie jedoch sicherstellen, dass das Gerät mit der Software verbunden ist. Mithilfe der Seriennummer auf dem Gerät können Sie eine Verbindung zur Software herstellen und den Erkennungsprozess starten. Wichtig ist, dass sich das Hologramm auf dem Gehäuse des Sensors befinden muss und die Seriennummer des Sensors mit der Seriennummer der Garantie übereinstimmen muss.

Der Prozess der detailliertesten Erkundung Ihres Lebens beginnt mit der Auswahl einiger weniger Optionen. Geben Sie zunächst die Seriennummer ein und verbinden Sie die Hardware mit Ihrem Elix 3D Studio. Wählen Sie anschließend Ihre Art der Erkundung aus und indem Sie die Option zum Starten der Erkundung

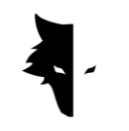

auswählen, wird eine der besten und genauesten Entdeckungen auf völlig intelligente Weise gemacht.

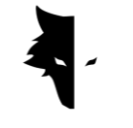

## **Kapitel III: Elix 3D Studio**

Über Elix 3D Studio

Die Gray Wolf Company ist mit der Herstellung von Conquest-Metalldetektoren eines der führenden Unternehmen im Bereich Metalldetektoren. Elix 3D Studio ist eines der wichtigsten und brillantesten Produkte dieses Unternehmens, das speziell von den Ingenieuren und Spezialisten von Gray Wolf entworfen und entwickelt wurde. Diese Software wurde speziell für den Anschluss an Conquest-Metalldetektoren für den industriellen, wissenschaftlichen und persönlichen Gebrauch entwickelt und dieses Produkt kann als eines der leistungsstärksten Beispiele auf dem Markt bezeichnet werden.

In diesem Handbuch erklären wir, welche Maßnahmen erforderlich sind, um mit Conquest-Metalldetektoren eine detaillierte Entdeckung durchzuführen und Anomalien bestmöglich zu finden, und wie Sie diese Geräte verwenden sollten, um die besten Ergebnisse zu erzielen.

Verbindung zur Software herstellen

Um diese Software nutzen zu können, müssen Sie zunächst sicherstellen, dass das Conquest-Gerät mit der Elix-Software verbunden ist. Dazu müssen Sie die Seriennummer des Metalldetektors in der Software eingeben. Diese Verbindung ist durch die Anzeige des Worts "verbunden" in der Software erkennbar. Nachdem Sie die Verbindung der Software mit dem Metalldetektor bestätigt haben, wird Ihre grundlegende Informationsseite einschließlich Gerätename, Seriennummer und Batteriestand angezeigt.

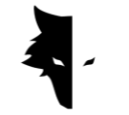

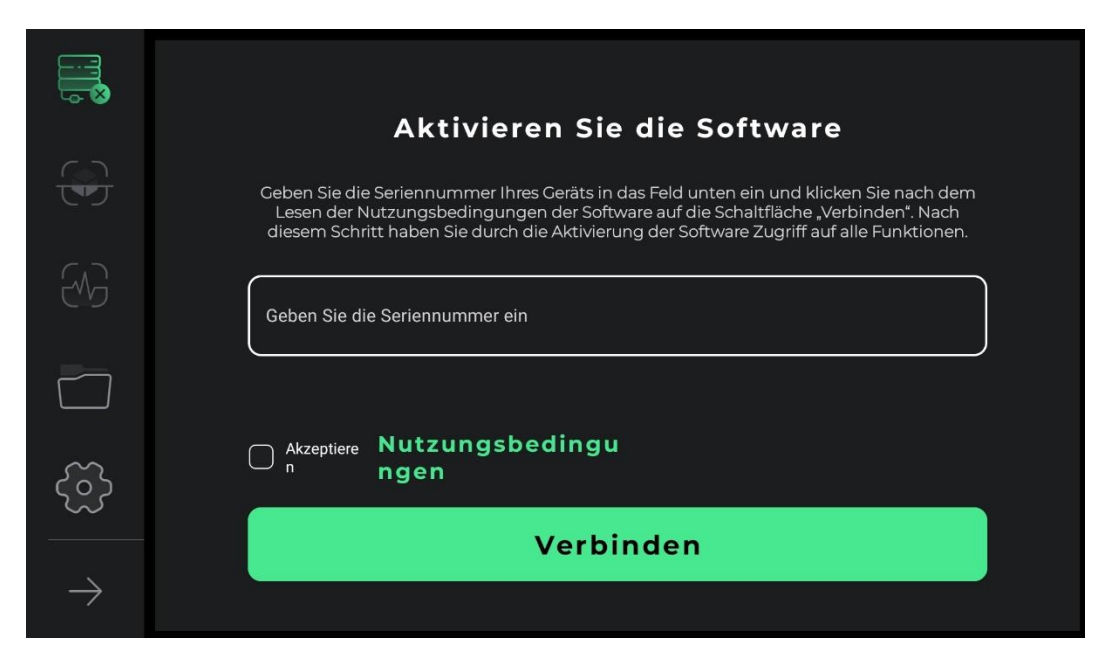

Um das Gerät ordnungsgemäß nutzen zu können, müssen im ersten Schritt die Nutzungsbedingungen dieser Software von den Benutzern vollständig gelesen werden. Nach Bestätigung dieses Schritts können Sie die Software betreten. In diesem Stadium bittet die Software die Benutzer um Erlaubnis, auf den Standort zugreifen zu dürfen. Dies ist für den korrekten Betrieb der Software notwendig.

Die wichtigsten Softwarefunktionen sind im linken Menü ersichtlich. Für die Verbindung sind zwei allgemeine Zustände definiert. Wenn das Gerät nicht mit der Software verbunden ist, wird neben dem Verbindungssymbol ein Kreuz angezeigt. Wenn die Software jedoch mit dem Metalldetektor verbunden ist, wird neben der Verbindungsoption ein Batteriesymbol angezeigt. In diesem Fall zeigt die grüne Farbe des Symbols an, dass der Akku des Geräts voll ist, die gelbe Farbe zeigt an, dass der Akku halb voll ist, und die rote Farbe zeigt an, dass der Akku fast leer ist. In diesem Fall muss das Gerät mit einem Ladegerät vom Typ C aufgeladen werden. Die nächsten beiden Optionen beziehen sich auf Erkennungstypen. Das zweite Symbol ist die Option **Genaue Erkennung** und das dritte Symbol ist die Option **Schnelle Erkennung**. Das vierte Symbol sind die Projekte. Sie können die gespeicherten Projekte öffnen, indem Sie sie eingeben und die gewünschte Analyse durchführen. Das fünfte Element ist das Einstellungssymbol, über das Sie

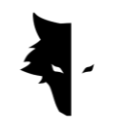

Änderungen an den Funktionen der Anwendung vornehmen können. Der letzte Pfeil zeigt auch die Namen der Hauptmenüoptionen an und durch erneutes Berühren wird diese Liste minimiert.

Zu diesem Zeitpunkt muss der Benutzer die eindeutige Seriennummer, die beim Kauf auf das Gerät geschrieben wurde, in das gewünschte Feld eingeben. Wenn der eingegebene Code korrekt ist, gelangen Sie nach Drücken der Bestätigungstaste in die Software. Wenn der eingegebene Code falsch ist, gibt die Software dem Benutzer eine Meldung aus, dass der Code ungültig ist.

Nachdem Sie die Seriennummer eingegeben haben, rufen Sie die Software auf, indem Sie die Nutzungsbedingungen des Geräts lesen, das entsprechende Häkchen markieren und auf die Verbindungsoption klicken. Um die Software mit dem Gerät zu verbinden, sind in dieser Phase Android-Berechtigungen erforderlich, die von Ihnen angefordert werden. Nach dem Aufrufen der Software wechseln alle Elemente im Hauptmenü in den aktiven Zustand. In dieser Phase können Benutzer die grundlegenden Informationen ihres Kontos sehen, einschließlich Gerätename, Geräteseriennummer und Akkustand des Geräts.

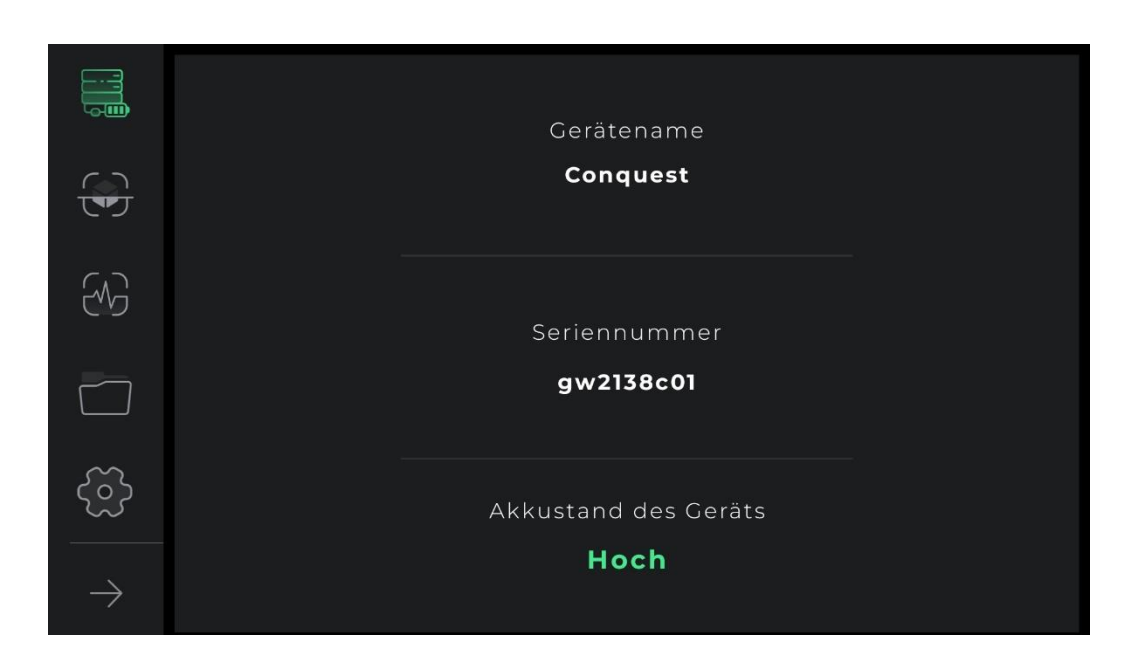

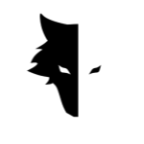

Bei nachfolgenden Versuchen, die Software aufzurufen, gibt es nur eine Verbindungsoption. Durch Auswahl dieser Option leitet die Anwendung den Benutzer weiter, indem sie eine Verbindung zur Hardware herstellt.

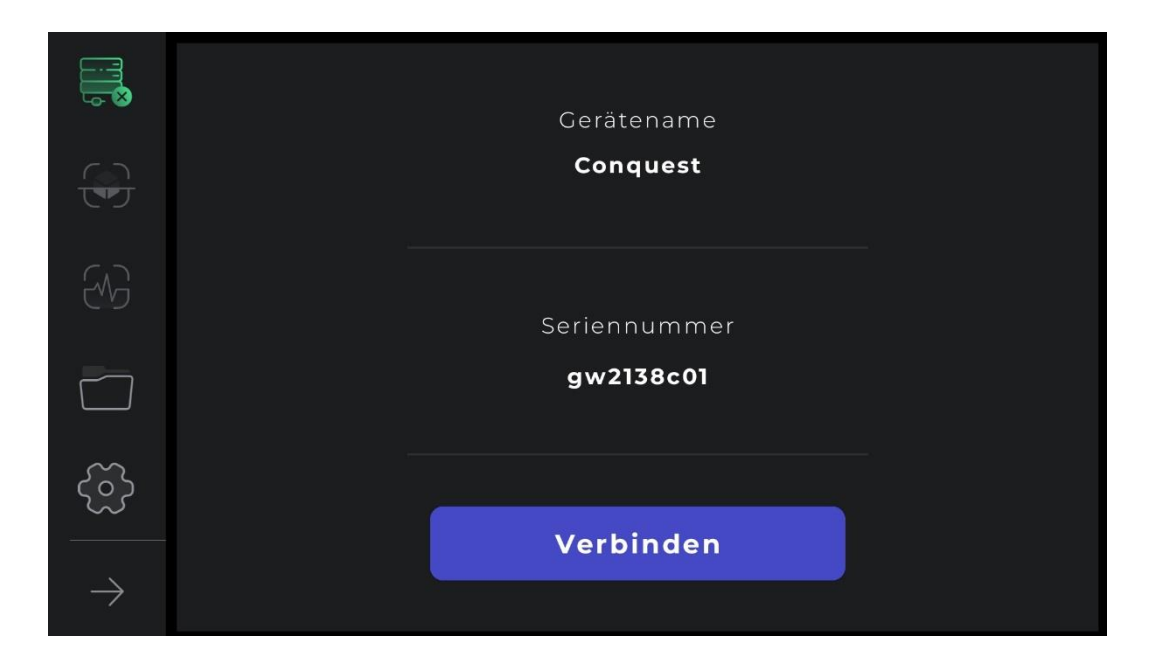

Außerdem ist die Verbindung des Geräts mit der Software am Verbindungssymbol erkennbar. Wenn sich neben dem Verbindungssymbol ein Kreuz befindet, bedeutet dies, dass der Metalldetektor nicht mit dem Elix 3D Studio verbunden ist. Andernfalls zeigt ein Batteriesymbol neben dem Verbindungssymbol an, dass die Verbindung erfolgreich war. Wenn die Software nicht mit dem Metalldetektor verbunden ist, kann es erforderlich sein, diesen Vorgang mehrmals zu wiederholen. Eine andere Möglichkeit, dieses Problem zu lösen, besteht darin, WLAN manuell anhand der Seriennummer des Geräts in der Liste der Internetnetzwerke auf dem Android-Gerät des Benutzers auszuwählen.

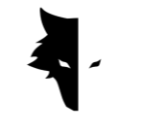

### Hauptmenü

Neben dem Verbindungsstatus des Elix 3D Studio zum Conquest-Metalldetektor gibt es auf dieser Seite vier weitere Features. Discovery-Typen, allgemeine Softwareeinstellungen sowie Funktionen und Post-Exploration-Analysen. Eine weitere Option ist der Projektordner, der den Zugriff auf alte Projekte ermöglicht, um verschiedene Änderungen vorzunehmen.

Es gibt zwei allgemeine Arten der Entdeckung in Elix 3D Studio. Ein schnelles Modell, das Benutzern Echtzeitinformationen und -analysen bereitstellt und sich dazu eignet, den ungefähren Standort einer Anomalie zu finden und die Abmessungen des Explorationsgebiets zu bestimmen sowie Informationen zu sammeln, um eine genaue und vollständige Entdeckung zu erstellen. Wenn Sie auf der Hauptseite die Option "Quick Discovery" auswählen, gelangen Sie zu einem der wichtigsten Teile der Software, mit dem Sie schnelle Vorgänge durchführen und wertvolle Informationen aus dem Explorationsfeld erhalten können.

### Erkennungstypen: Schnelle Erkennung

In Elix 3D Studio werden für Benutzer zwei Arten allgemeiner Entdeckungen vorbereitet. Jeder dieser Typen eignet sich für die Implementierung unter unterschiedlichen Bedingungen und ist darauf ausgelegt, unterschiedliche Ergebnisse und eine bestimmte Form von Informationen zu erzielen. Quick Discovery ist aufgrund seiner simultanen Diagramme ein sehr gutes Beispiel für die Suche nach Informationen über Geländeerkundung und Anomalien. Die vollständige Analyse detaillierter Erkundungen ermöglicht es Benutzern, mithilfe dieser Art von Entdeckungen genaue und wissenschaftliche Ergebnisse zu erhalten.

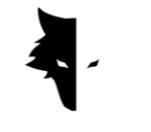

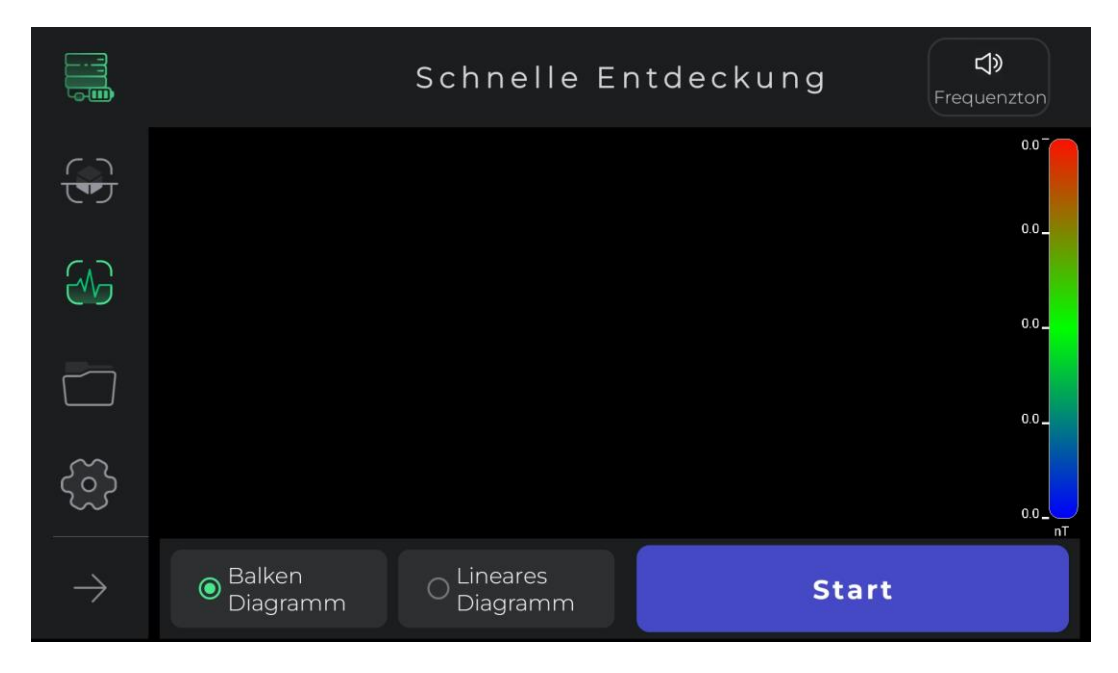

Im Allgemeinen dient die schnelle Entdeckung dazu, Informationen zu erhalten, die die Bedingungen für eine genaue Entdeckung definieren und Ihnen Informationen zur Planung Ihrer Explorationsaktivitäten liefern. Bei dieser Art der Erkennung können Sie eine schnelle Erkennung durchführen, um eine bessere Sicht auf unser Zielgelände zu erhalten. Mit Quick Exploration räumen Sie die gewünschte Oberfläche für die Erkundung frei und erhalten eine detaillierte Ansicht der Anomaliestelle, um das Zielgebiet für eine präzise Erkundung auszuwählen.

Die Verwendung dieser Art der Erkennung ist sehr einfach. Durch Berühren der Startoption in der Software oder durch Drücken der Schaltfläche "Betrieb" auf dem Conquest-Gerät führt die Software intelligent und in wenigen Sekunden die Magnetfeldoperationen des Geländes aus, um eine schnelle Entdeckung zu ermöglichen.

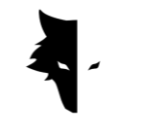

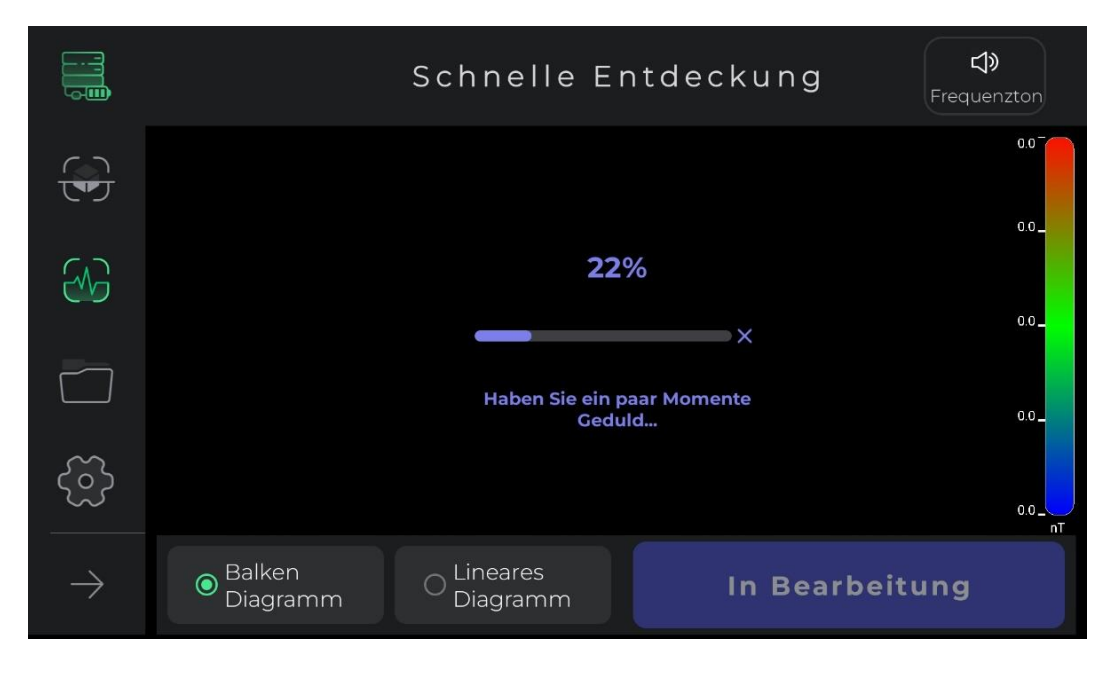

Bei diesem Vorgang muss der Benutzer zwei oder drei Schritte vorwärts machen, ohne den Sensor zu drehen, und auf die gleiche Weise zurückkehren. Nachdem das Magnetfeld des Geländes funktioniert und der Piepton abgespielt wurde, beginnt der schnelle Entdeckungsprozess.

Es ist zu beachten, dass Benutzer bei dieser Art der Erkennung nur vorwärts gehen dürfen. Jede Änderung der Richtung des Sensors und seiner Drehung führt dazu, dass die erfassten Daten ihre Genauigkeit verlieren. Wenn Sie diesen Vorgang erneut ausführen müssen, können Sie den Feldvorgang auch einfach wiederholen, indem Sie das Kreuz auswählen.

Wie Sie auf dem Bild sehen können, werden bei dieser Art der Entdeckung Funktionen bereitgestellt, die das Erreichen des gewünschten Ziels erleichtern. Durch Klicken auf die Startschaltfläche und Abspielen des Pieptons wird der Erkundungsprozess gestartet. Benutzern werden zwei Diagramme zur Verfügung gestellt, um Erkennungsinformationen in Echtzeit anzuzeigen. Balken- und Liniendiagramme können im Vollbildmodus angezeigt werden, indem Sie eines dieser Diagramme berühren.

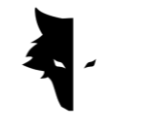

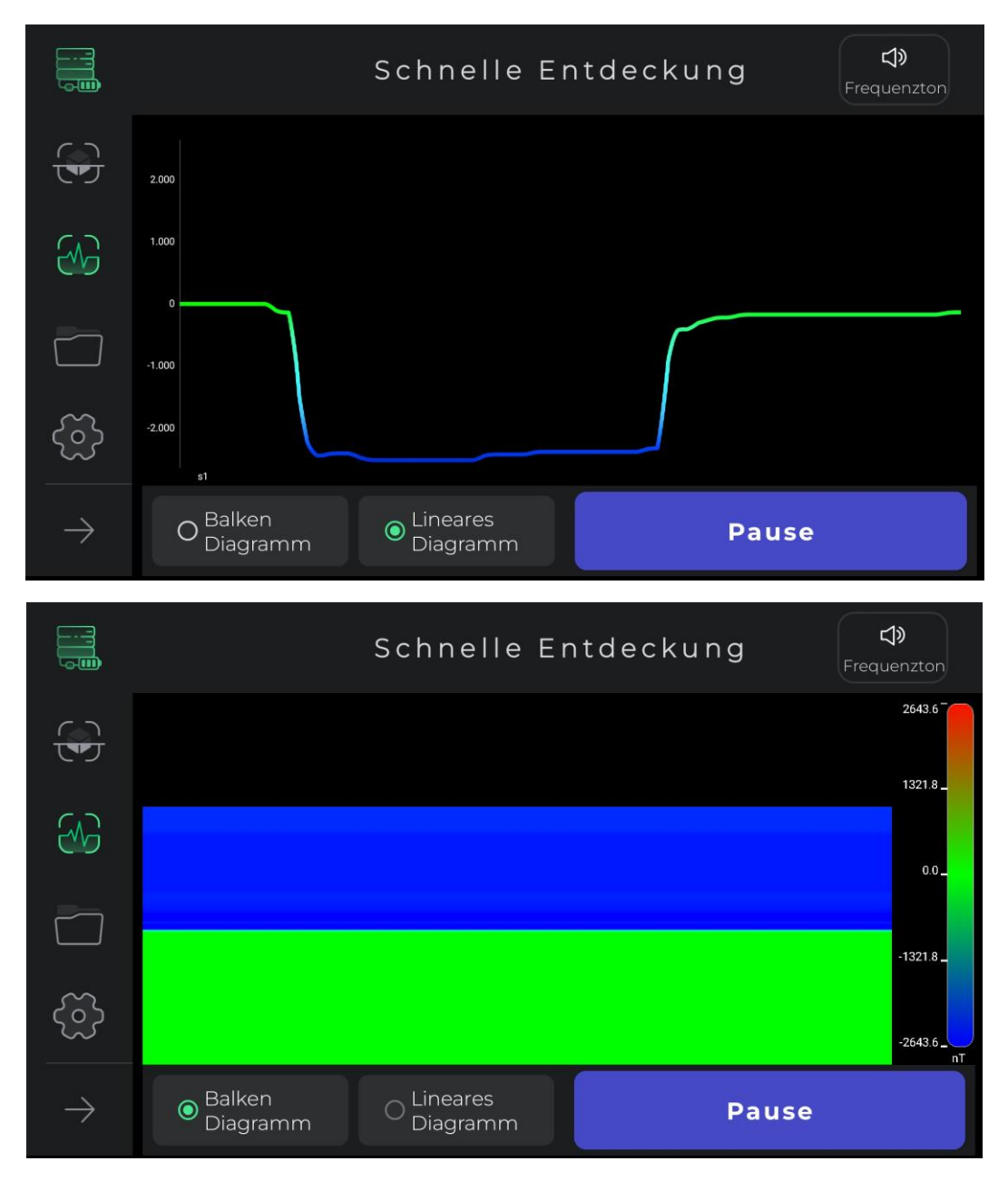

Das Tonsymbol in der oberen Ecke des Menüs wird verwendet, um den Benutzer über eine Anomalie mithilfe eines Tons zu benachrichtigen, der auch deaktiviert werden kann. Mit dieser Option kann der Benutzer die Anomalie zusätzlich zum Bild auch in Audioform überwachen.

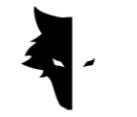

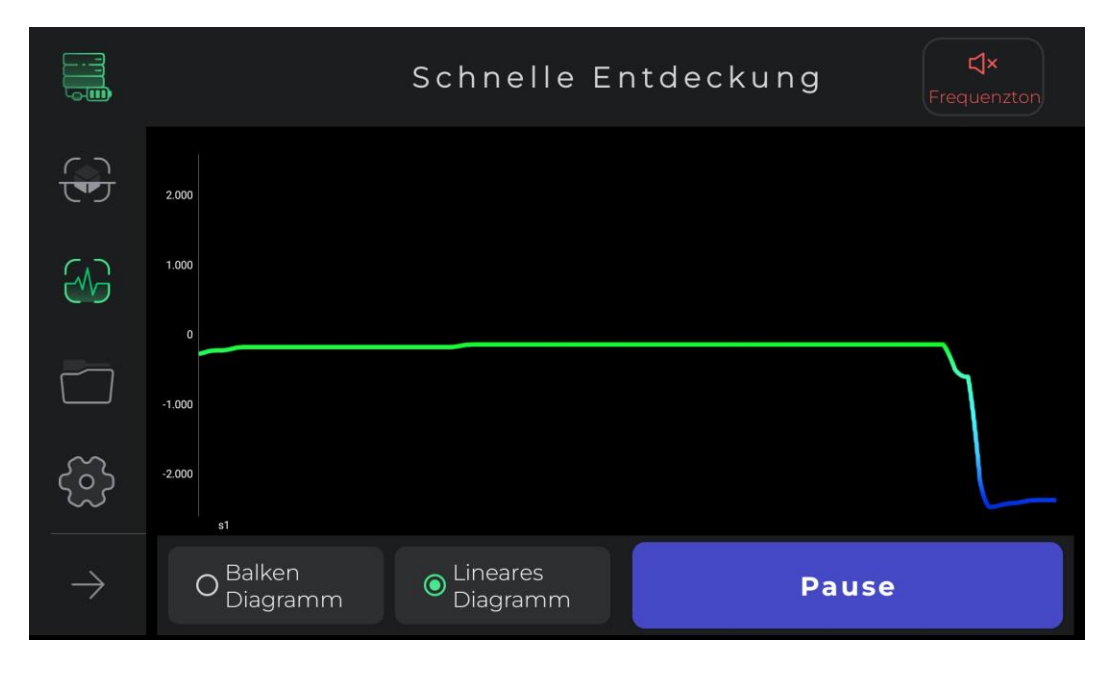

Dieser Erkennungstyp wird verwendet, um den ungefähren Standort der Anomalie zu ermitteln. Außerdem erfolgt das Löschen der ersten Zeile zur Durchführung einer genauen Erkennung mithilfe der Schnellerkennung. Ein weiterer Vorteil dieser Art von Entdeckung besteht darin, dass Sie die Abmessungen des Geländes berechnen können, auf dem Sie die Hauptentdeckung durchführen möchten. Schließlich eignet sich dieser Modus für Entdeckungen, die keine Tiefenanalyse erfordern. Wenn Sie den Geländemagnetfeldvorgang wiederholen müssen, wählen Sie einfach das Quick Discovery-Symbol aus dem Menü auf der linken Seite der Software. Nachdem Sie das Popup bestätigt haben, werden Sie zum Beginn des Schnellerkennungsprozesses weitergeleitet.

# Erkennungstyp: Genaue Erkennung

Einer der wichtigsten Erkundungstypen in Elix 3D Studio ist die genaue Entdeckung. Bei diesem Modell handelt es sich um eine Form der Exploration, bei der auch groß angelegte Bergbauarbeiten durchgeführt werden können. Andererseits ermöglicht diese Form der Entdeckung eine sehr detaillierte Analyse des Ortes der Anomalie. Durch Auswahl dieser Art der Erkennung im Softwaremenü gelangen Sie dazu. Da

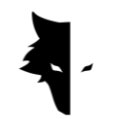

es sich bei diesem Typ um einen der umfassendsten Erkennungstypen handelt, bietet er Benutzern viele Funktionen, um möglichst genaue Ergebnisse zu erhalten.

Um eine Entdeckung zu starten, fordert die Software die Benutzer zunächst auf, den Namen ihres Projekts auszuwählen. Standardmäßig wird von der Software ein Name für das Projekt ausgewählt, den Benutzer bei Bedarf ändern können. Danach müssen Benutzer die Abmessungen des Landes, auf dem sie ihre Arbeiten durchführen möchten, in Form der Länge jeder Explorationslinie und der Breite der neuen Linienabschnitte eingeben. Diese Zahl sollte das Drei- oder Vierfache der Größe der Anomalie betragen und die Anomalie vollständig abdecken.

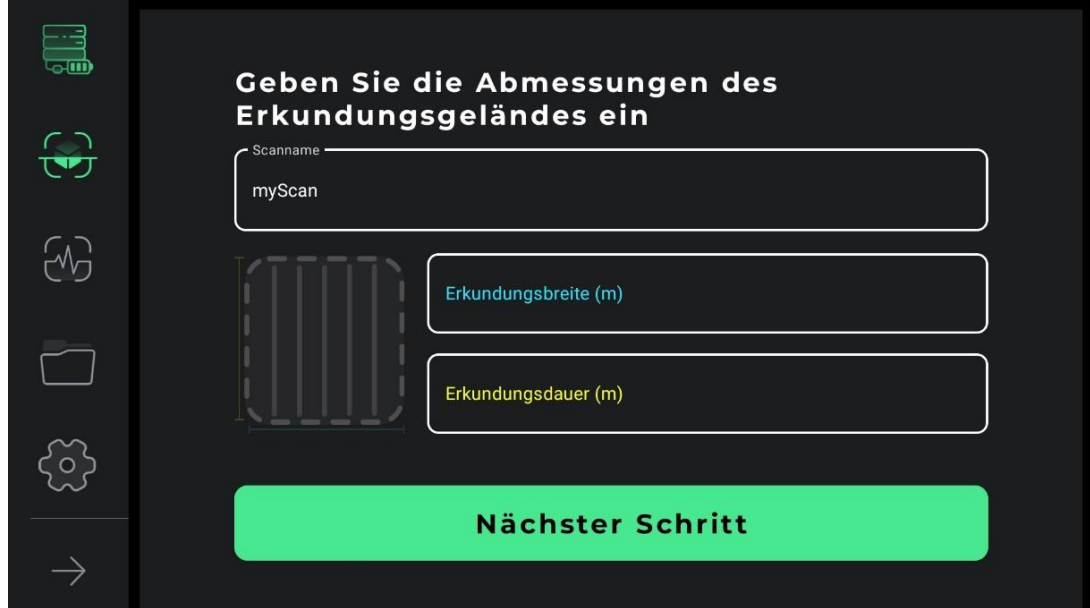

Um diese Entdeckung genau durchzuführen, müssen Sie zunächst die Linien unserer Entdeckung bestimmen. Abhängig von der Art des Geländes und dem Zweck der Erkundung können Benutzer zwischen den beiden Modi Zick-Zack-Erkundung und paralleler Erkundung wählen. Bei der parallelen Erkennung muss der Benutzer den Sensor während des Erkennungsprozesses in einer Richtung halten und darf die Richtung des Sensors in keiner Weise ändern. Wenn die Erkundung auf einer Zeile erfolgt, muss der Benutzer auf diese Weise zum Anfang

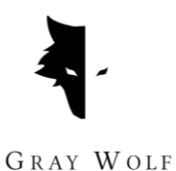

der nächsten Zeile zurückkehren und mit der Erkundung der nächsten Zeile beginnen, damit sich die Richtung des Sensors nicht ändert.

Bei der Zickzack-Erkennung muss der Benutzer nach der Erkundung einer Zeile den Sensor um 180 Grad drehen, um mit der Erkennung der nächsten Zeile zu beginnen.

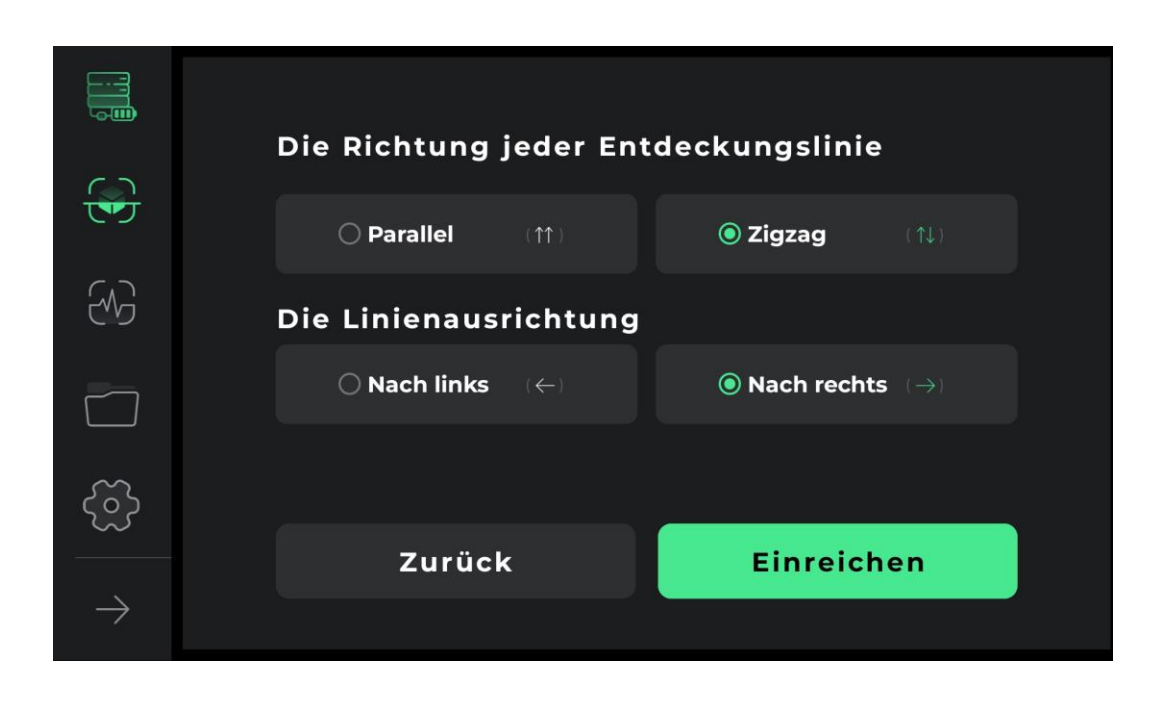

Die folgenden Abbildungen zeigen, wie Daten als einseitige und zweiseitige Umfrage erfasst werden.

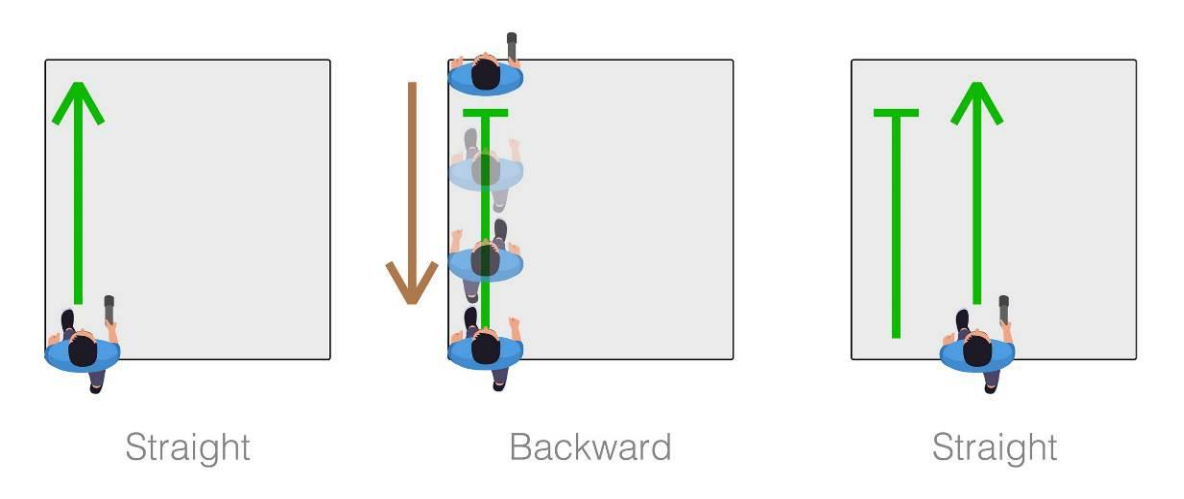

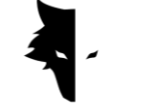

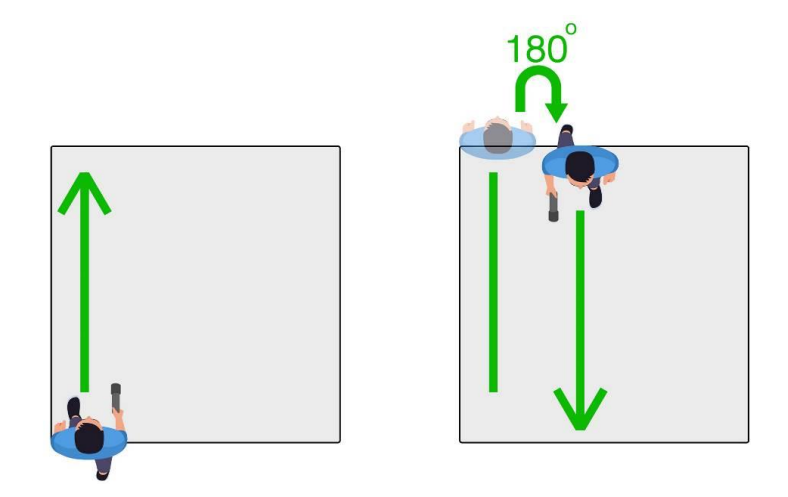

Die Wahl der Erkundungsausrichtung ist die nächste Option, die vom Benutzer angegeben werden muss. Durch Auswahl jeder Option wird angegeben, ob der Benutzer rechts oder links von seinem Ausgangspunkt erkunden möchte. Das bedeutet, dass die neu zu entdeckenden Linien rechts oder links vom Startpunkt liegen.

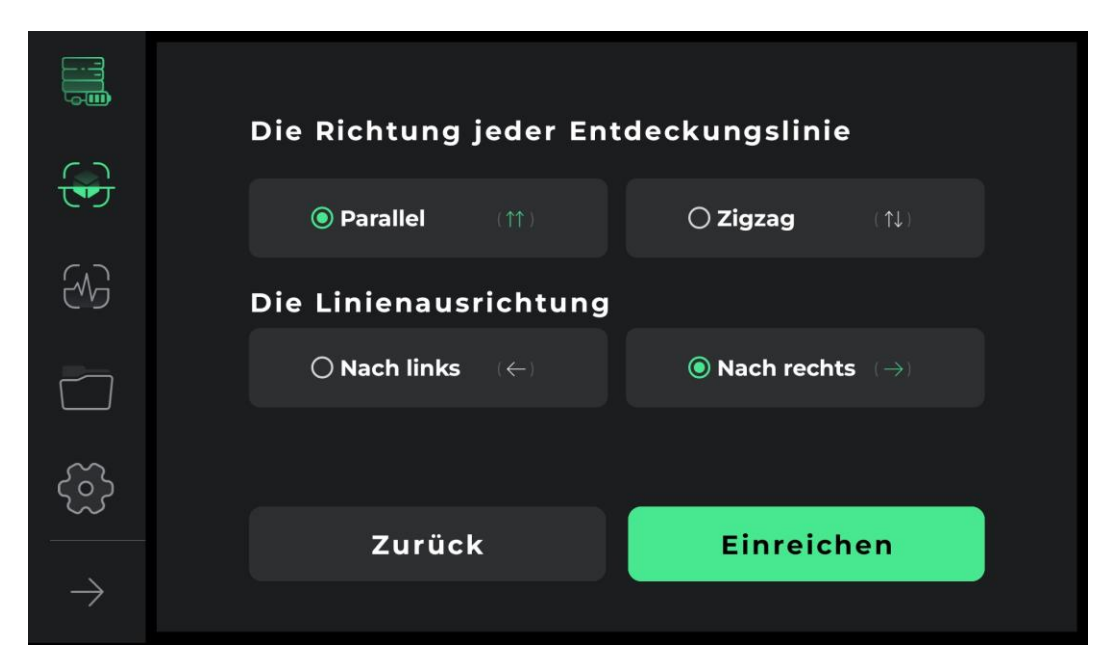

Nachdem Sie die Betriebsbedingungen angegeben haben, gelangen Sie zur Erkennungsseite. Es wurden viele Tools entwickelt, um eine detaillierte und vollständige Entdeckung zu ermöglichen. In der oberen Leiste des Bildschirms ist

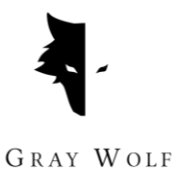

der vom Benutzer gewählte Name zu sehen. Außerdem kann in diesem Menü die Erkennungszeit einer Zeile angezeigt werden.

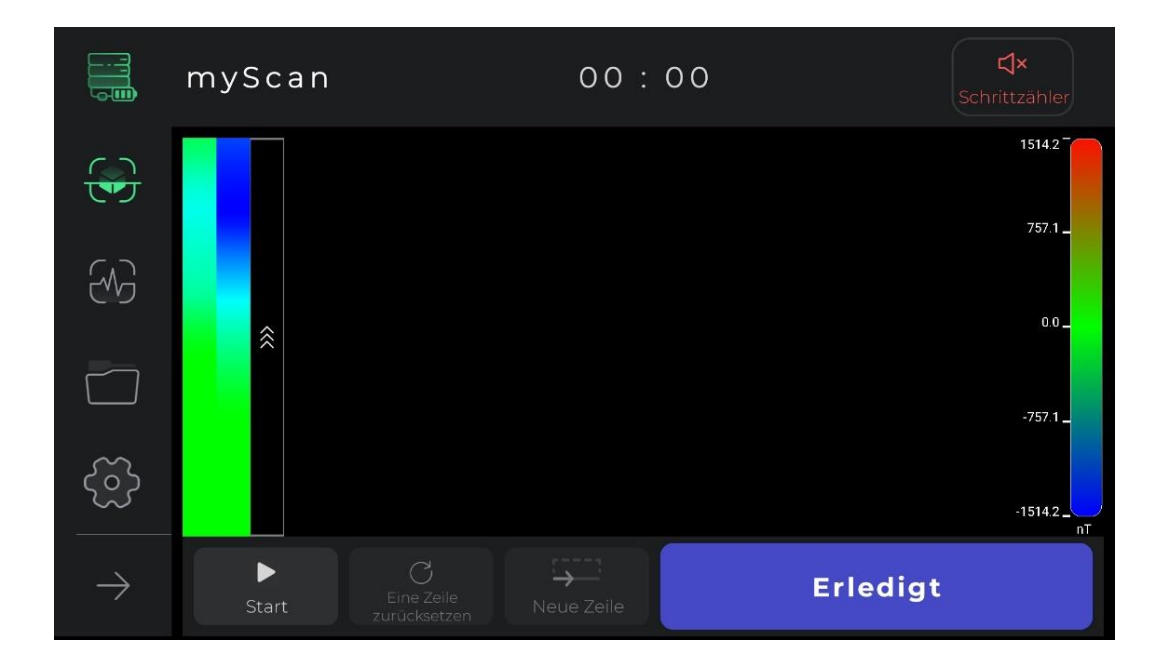

Der Erkundungs-Audioguide, der als Schrittzähler abgespielt wird und mit dessen Hilfe Sie regelmäßig Schritte unternehmen können, um genaue Daten zu erhalten, ist ebenfalls in der oberen Leiste zu sehen und hilft sehr bei der Durchführung einer harmonischen und genauen Entdeckung. Durch Berühren des Erkundungs-Audioguide-Symbols können Sie den Entdeckungsklang natürlich stummschalten oder die Stummschaltung aufheben.

Durch Drücken der Startoption beginnt der Datenerfassungsvorgang. In diesem Stadium fordert die Software den Benutzer auf, den Zugriff auf den Standort zu erlauben, um eine detaillierte Erkennung zu ermöglichen. Wenn Sie als Nächstes die Stopp-Option berühren, wird der Vorgang an derselben Stelle angehalten. Auf dem Gerät wird durch Drücken der Bedientaste der Erkundungsprozess gestartet und durch erneutes Drücken der Bedientaste wird die Datenerfassung gestoppt. Wenn Benutzer die vorherige Erkundung vom Haltepunkt aus fortsetzen möchten, sollte die Position des Sensors relativ zum Boden die gleiche sein wie zuvor, das

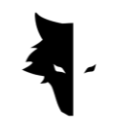

heißt, der Sensor sollte nicht gedreht werden oder seine Höhe relativ zum Boden sollte sich nicht ändern.

Nachdem die Erkennung einer Zeile durch Auswahl der Option "Neue Zeile" abgeschlossen ist, wird die Erkennung in der neuen Zeile fortgesetzt. Um mit der Erkundung dieser Zeile zu beginnen, können Sie die Betriebstaste am Gerät mindestens 2 Sekunden lang gedrückt halten und die Option "Neue Zeile" in der Software verwenden.

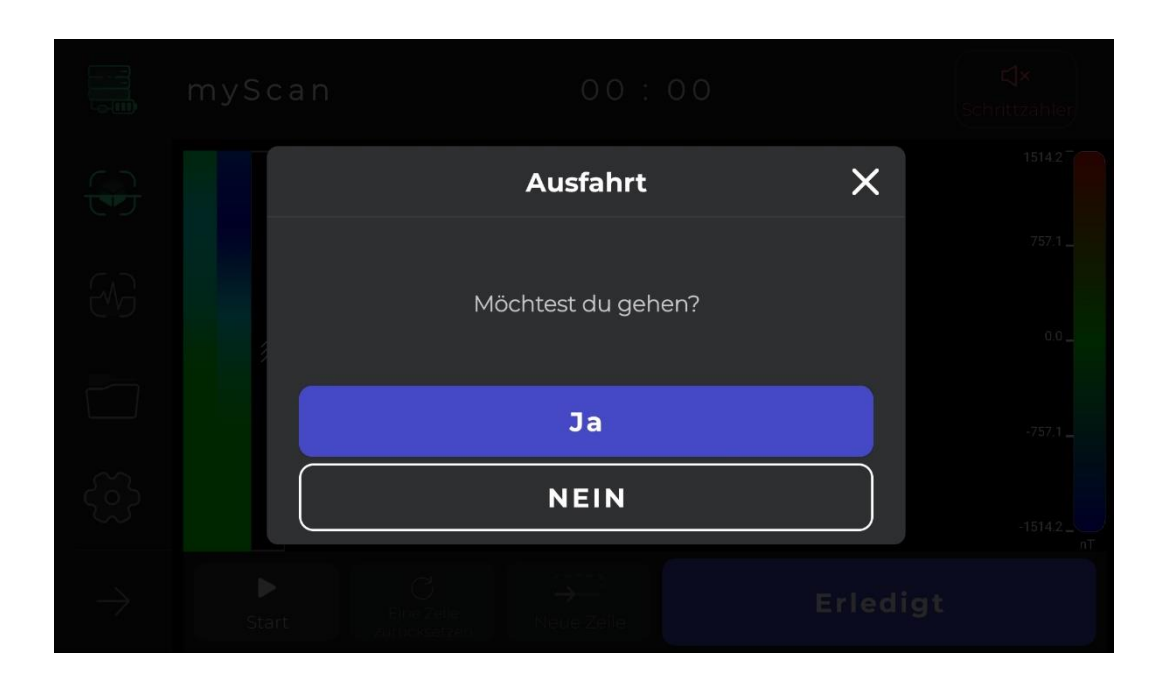

Wenn Sie mit der Art und Weise, wie der Erkennungsvorgang in einer Zeile ausgeführt wird, nicht zufrieden sind, können Sie die Informationen in dieser Zeile zurücksetzen, indem Sie die Option zum erneuten Erkennen der vorhandenen Zeile verwenden. Mit der Stopp-Option kann der Explorationsvorgang bei Bedarf gestoppt werden. Durch Berühren der Startoption in der Software oder durch Drücken der Bedientaste am Gerät können Sie die Datenerfassung vom gleichen Haltepunkt aus erneut starten.

Ein weiterer Punkt ist, dass der Prozess der Entdeckung und Datenerfassung nach einigen Minuten automatisch von der Software gespeichert wird. Wenn die Daten

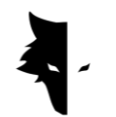

unter dem Mindestwert liegen, sind die Daten ungültig und werden nicht gespeichert. Abschließend können Sie den Vorgang abschließen, indem Sie "Fertig" auswählen.

Nach Abschluss der Erkundung fragt die Software den Benutzer, ob er die Accurate Discovery-Seite verlassen möchte. Mit der Bestätigung können Sie diese Seite verlassen.

### Projekte

Die in der Software durchgeführten Untersuchungen werden in einem Abschnitt namens "Projekte" gespeichert, und Benutzer können jederzeit auf alle ihre vorherigen Projekte zugreifen und Analysen durchführen.

Die Einzelheiten zu jedem Projekt sind in der Beschreibung vollständig ersichtlich. Der Standort des Projekts, der Name des Projekts, die Betriebszeit sowie der Breiten- und Längengrad des Explorationsgebiets sind die Informationen, die dem Benutzer zur Verfügung gestellt werden.

In diesem Abschnitt wird ein Feld platziert, damit Benutzer die schriftlichen Beschreibungen zu ihrem Projekt lesen können. Der genaue Fundort wird den Nutzern in diesem Abschnitt in Form einer Karte zur Verfügung gestellt. Durch einen Klick auf die Karte und die Aktivierung der Navigationsanwendungen wird die Richtung zum Fundgebiet bestimmt.

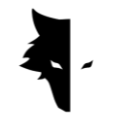

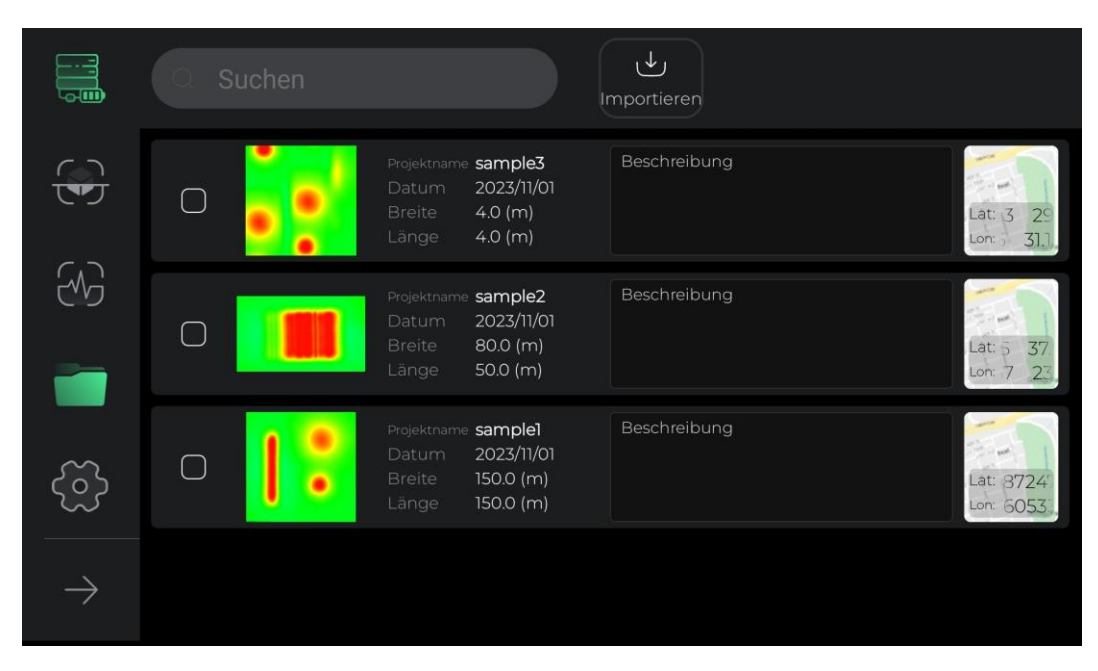

Für einen besseren Zugang und eine einfachere Nutzung dieses Abschnitts wurden verschiedene Einrichtungen entwickelt. Die erste Option besteht darin, alle Projekte auszuwählen, wodurch Benutzer verschiedene Vorgänge an diesen Dateien ausführen können. Durch Auswahl eines oder mehrerer Projekte werden im Menü weitere Optionen zur Durchführung von Vorgängen an diesen Dateien aktiviert.

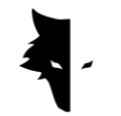

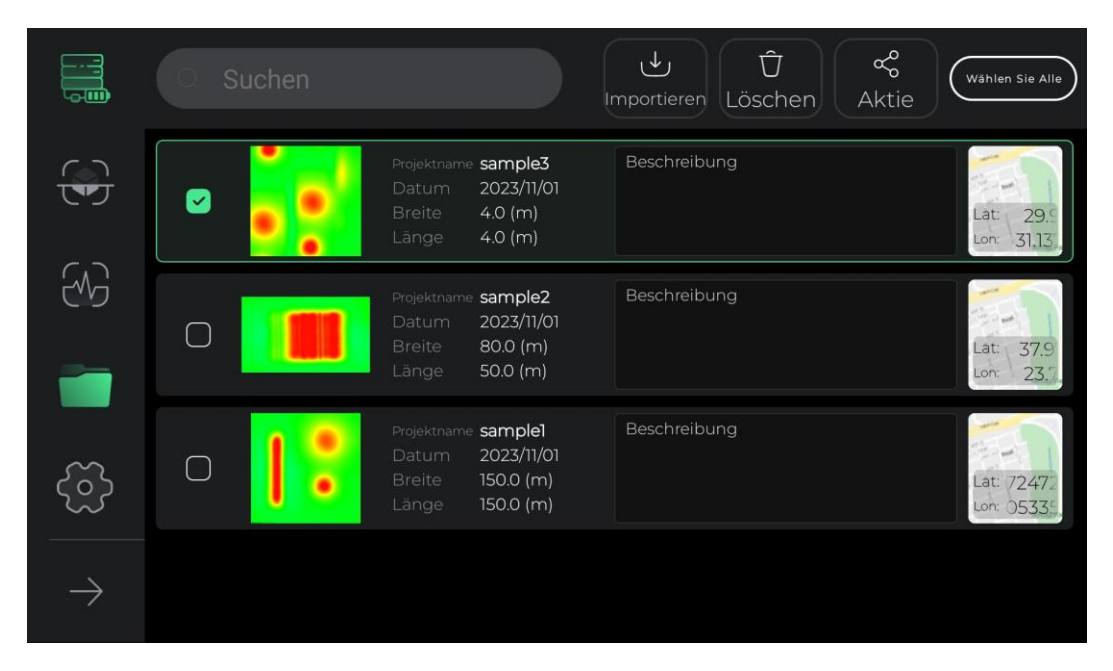

Eine weitere nützliche Funktion auf der Projektseite ist die Möglichkeit, die Beschreibung und die Karte zur einfacheren Überprüfung zu ändern. Durch Auswahl der Beschreibung jedes Projekts und seines Standorts auf der Karte erscheint ein Popup auf dem Bildschirm, das Sie in größeren Dimensionen anzeigen können. Durch Berühren des Stiftsymbols oben in jedem Fenster können Sie außerdem die Beschreibung und den Standort des Projekts auf der Karte mit nur einem Klick ändern. Nachdem Sie in diesem Abschnitt Änderungen vorgenommen haben, verwandelt sich das obere Menüsymbol in ein Häkchensymbol, durch dessen Auswahl Sie die vorgenommenen Änderungen bestätigen.

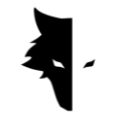

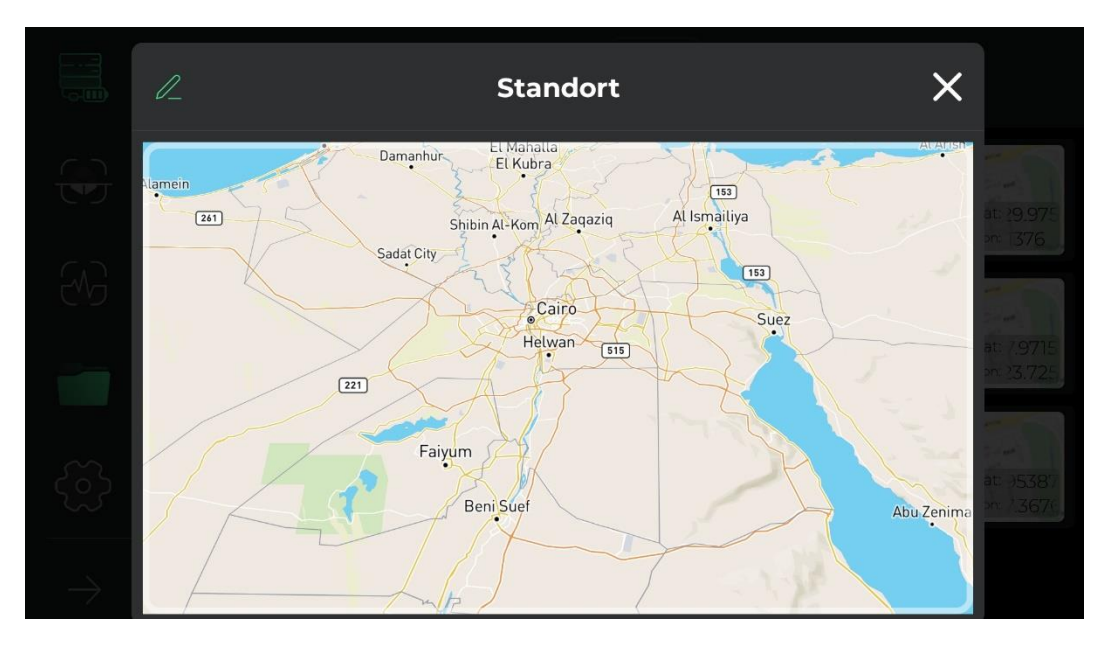

Darüber hinaus können Sie alle ausgewählten Projekte in ihren ursprünglichen, nicht ausgewählten Zustand zurückversetzen.

Eine weitere Funktion dieses Abschnitts ist die Möglichkeit, Projekte über Messenger und soziale Netzwerke zu teilen.

Mit der Löschoption können Benutzer die in der Software gespeicherten Projekte einfach aus diesem Abschnitt löschen.

Mit der Option "Importieren" können Sie die auf Ihren Android-Systemen gespeicherten Dateien in die Software laden und die Funktionen von Elix nutzen.

Die letzte Option in diesem Abschnitt besteht darin, nach gespeicherten Projektdateien zu suchen, über die Sie einfach auf das gewünschte Projekt zugreifen können, indem Sie einfach ein paar Buchstaben des Namens dieser Projekte eingeben.

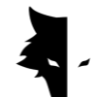

Dreidimensionale Darstellung

Eine der wichtigsten Funktionen von Elix 3D Studio ist die dreidimensionale Darstellung. Durch Klicken auf eines der Projekte auf der Projektseite gelangen Sie in die 3D-Anzeige und sehen in der Mitte Ihres Bildschirms das 3D-Schema Ihres Projekts in bester und höchster Qualität. Benutzer können das 3D-Schema ganz einfach drehen, indem sie den Bildschirm berühren und ihn aus dem gewünschten Winkel betrachten, ihn auf dem Bildschirm verschieben oder ihn zoomen. Im Folgenden beleuchten Sie die Funktionen der 3D-Darstellung.

# I. Option zur Rückkehr zu Projekten

Um Änderungen vorzunehmen und möglichst viele Informationen zu analysieren, sind in der oberen Leiste der Seite verschiedene Funktionen eingebettet. Die erste Option, die mit dem Pfeilsymbol angezeigt wird, heißt "Zurück" und kann vom Benutzer berührt werden, um zur Projektseite zurückzukehren. Diese Seite hilft dem Benutzer, in jeder Phase, in der er Änderungen am 3D-Schaltplan vornimmt, zur Projektseite zurückzukehren.

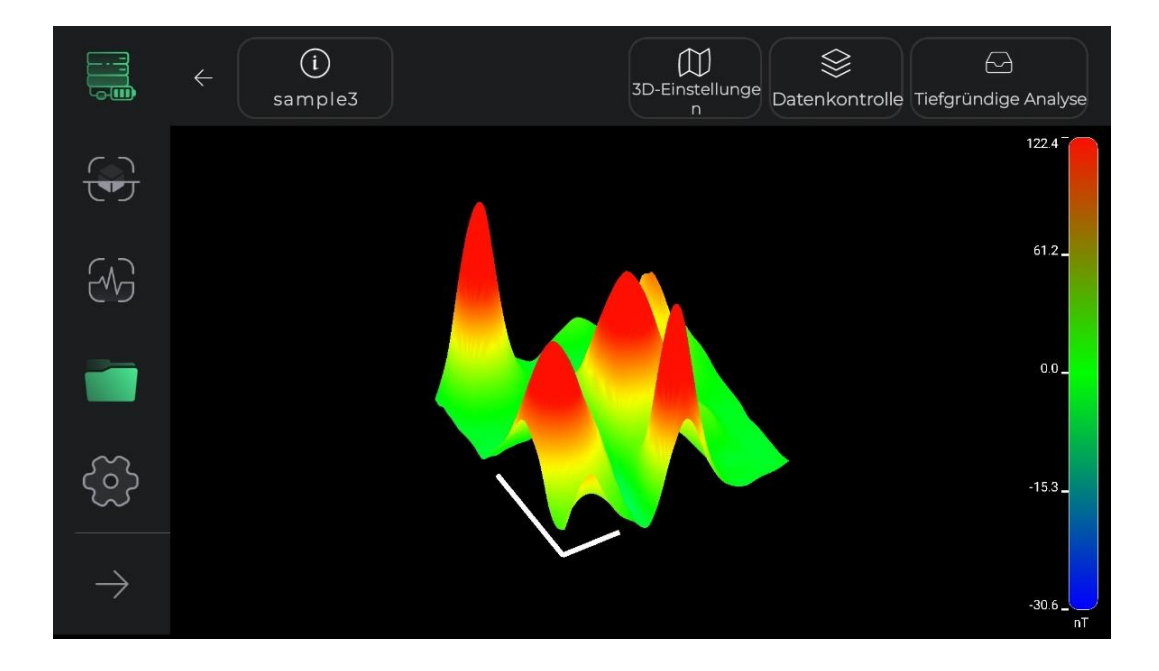

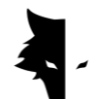

II. Discovery-Farbführer

In diesem Teil der Software ist ein Farbleitfaden enthalten, um den 3D-Schaltplan so genau wie möglich zu analysieren. Die Stärke von Entdeckungssignalen lässt sich anhand dieses Farbleitfadens erkennen. Dieses Tool zeigt dem Benutzer, wie viel Nanotesla jede Farbe entspricht und wie stark die Erkennungssignale waren.

#### III. Projektname

Der Name des Projekts ist in der oberen Leiste neben der Rückgabeoption zu sehen. Wie wir weiter unten erläutern werden, kann der Name des Projekts beliebig geändert werden.

### IV. Info

Das Informationssymbol befindet sich oben links auf dem Bildschirm und der Name des Projekts ist darin zu sehen. Durch Berühren wird ein Popup geöffnet und grundlegende Erkundungsinformationen wie Name, Standort und Beschreibung werden angezeigt. Der Benutzer kann die für jedes Projekt geschriebene Beschreibung lesen und die Navigationsoption zum Erkundungsstandort aktivieren, indem er auf die Karte klickt.

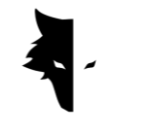

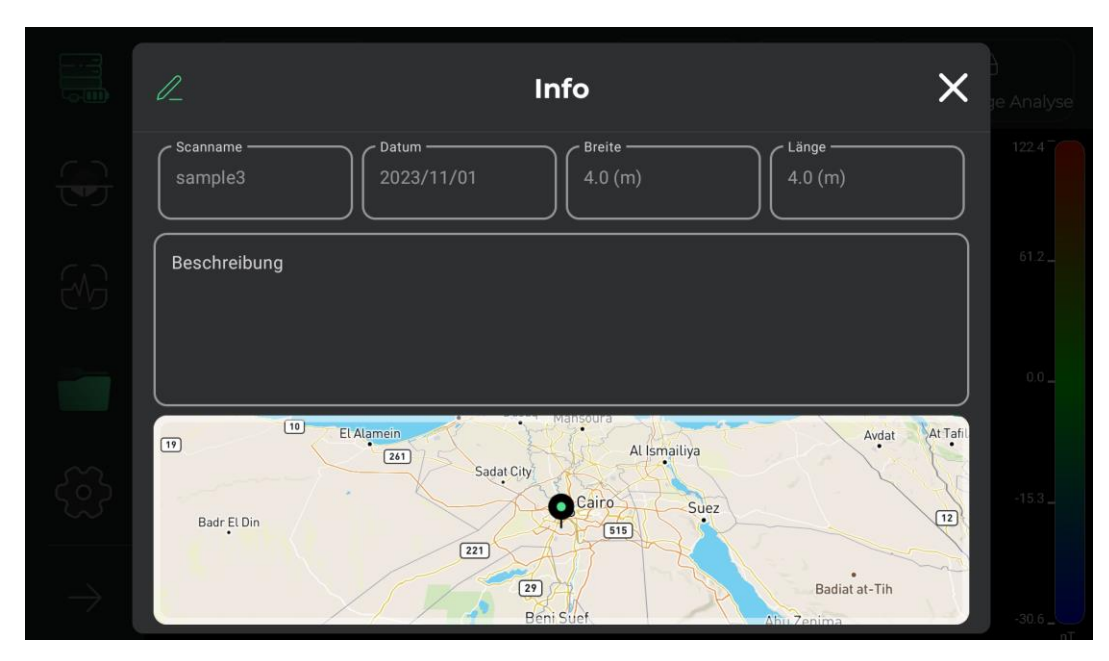

Durch Berühren des Stiftsymbols oben im geöffneten Fenster können der Projektname, die Beschreibung und der Projektstandort auf der Karte geändert werden. Der Benutzer kann mit nur einem Klick den Namen seines Projekts ändern, die Beschreibung ändern, die er für das Projekt geschrieben hat, und den Standort auf der Karte ändern. Nachdem Sie in diesem Abschnitt Änderungen vorgenommen haben, wird das Stiftsymbol im oberen Menü zu einem Häkchensymbol und der Benutzer bestätigt die vorgenommenen Änderungen, indem er es auswählt.

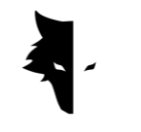

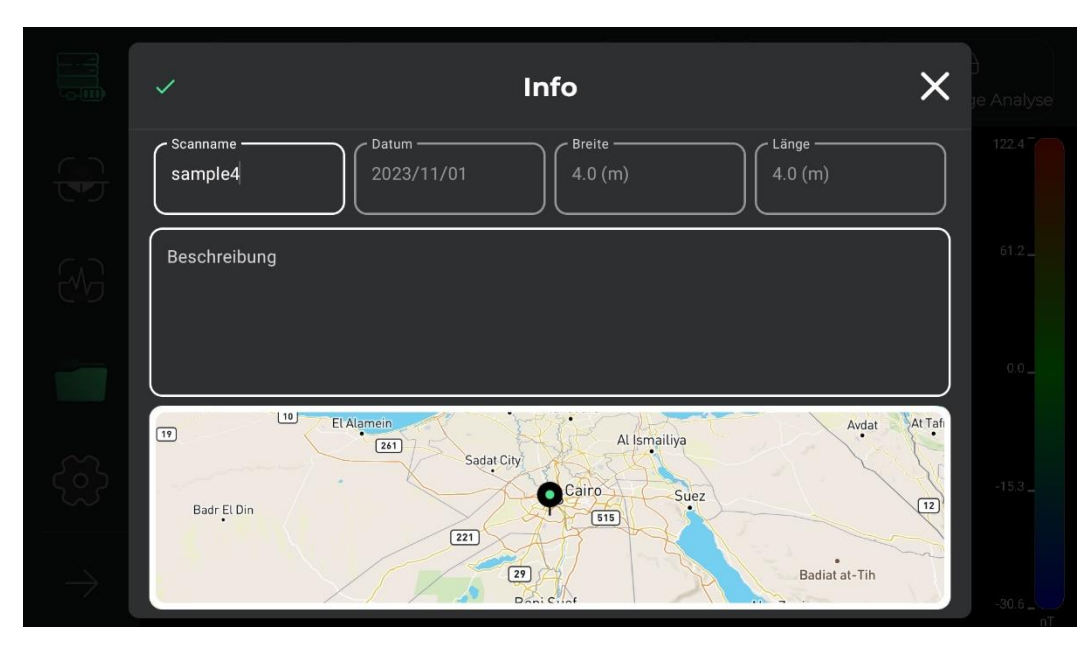

### V. Dreidimensionale Einstellungen

Ein weiteres in die 3D-Anzeigeseite integriertes Tool heißt 3D-Einstellungen. Hier können Sie die Merkmale des 3D-Erscheinungsbilds des Entdeckungsschemas ändern. Beispielsweise können Sie den 3D-Schaltplan in zwei Modi überprüfen: Drahtmodell-3D und Vollflächen-3D.

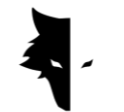

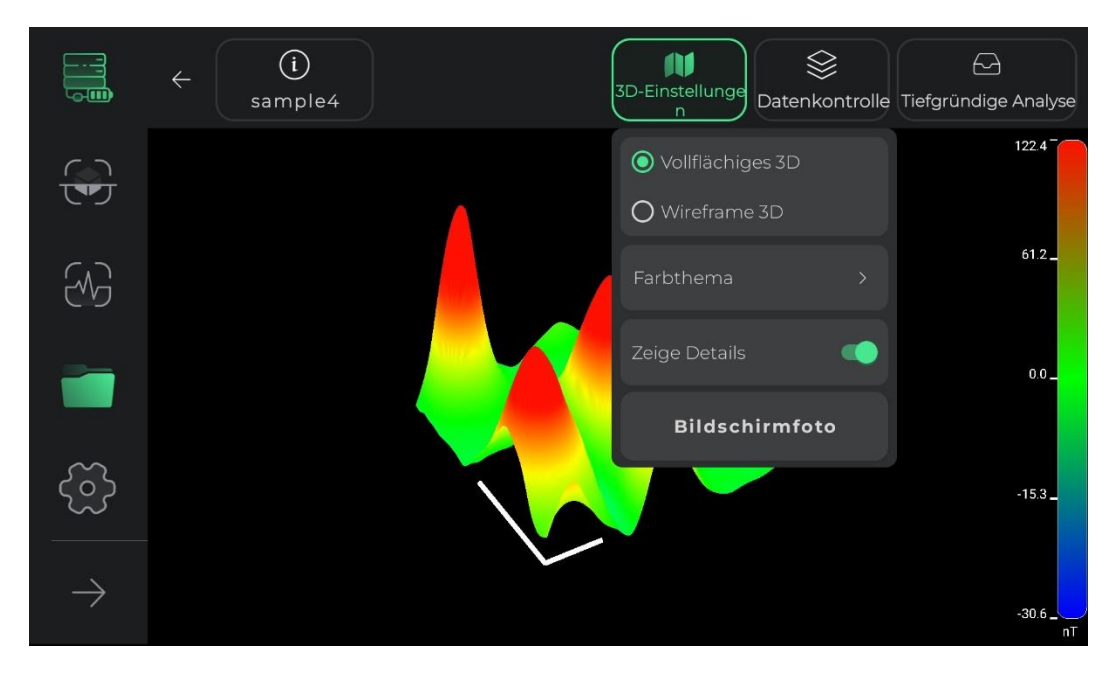

Das Ändern des Farbthemas des 3D-Schaltplans ist ein weiteres Werkzeug, das in diesem Abschnitt für das Publikum bereitgestellt wird. Benutzer können die Farbe ihres Schaltplans aus den verfügbaren Farbthemen ändern und eine neue Ansicht des 3D-Schaltplans ihres Projekts erhalten.

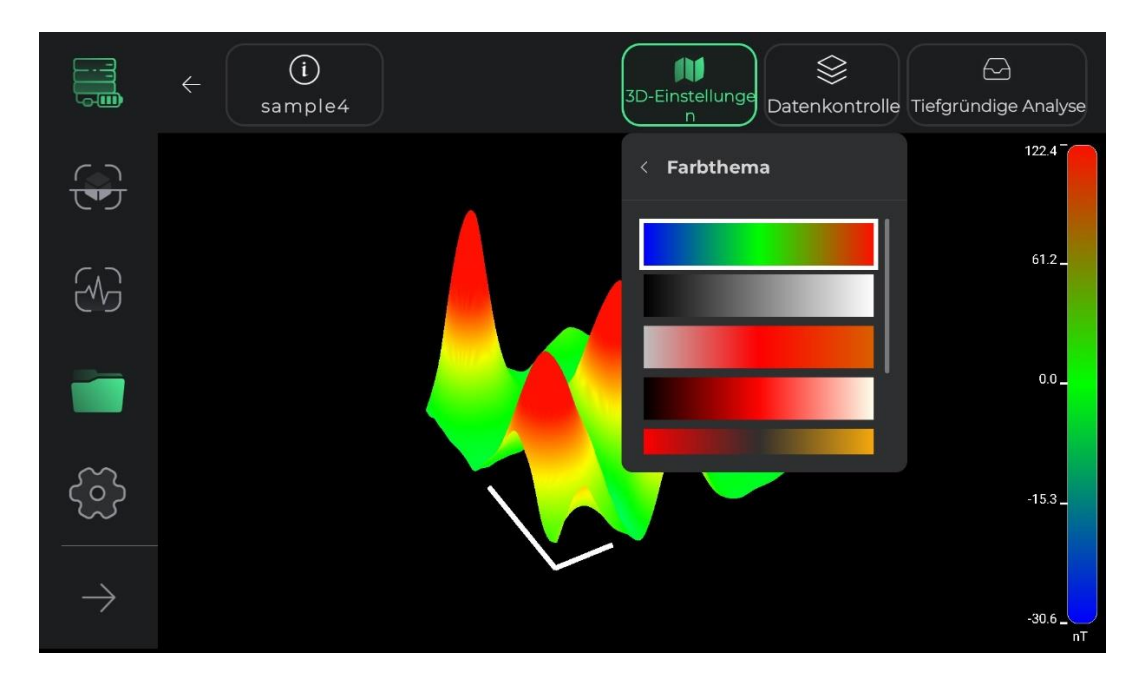

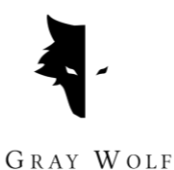

In den Showdetails können Benutzer Hilfslinien für eine detaillierte Analyse entfernen oder hinzufügen. Wenn Sie diese Option auswählen, wird im Schema der Erkundung eine Koordinatenachse angezeigt. Die lange Achse in diesem Diagramm zeigt die Richtung der entdeckten Linien und die kürzere Achse zeigt die Ausrichtung der vom Benutzer entdeckten neuen Linien. Die Anzeige dieser Achsen hilft dem Benutzer, die genaue Position der Anomalie vom Startpunkt aus zu identifizieren.

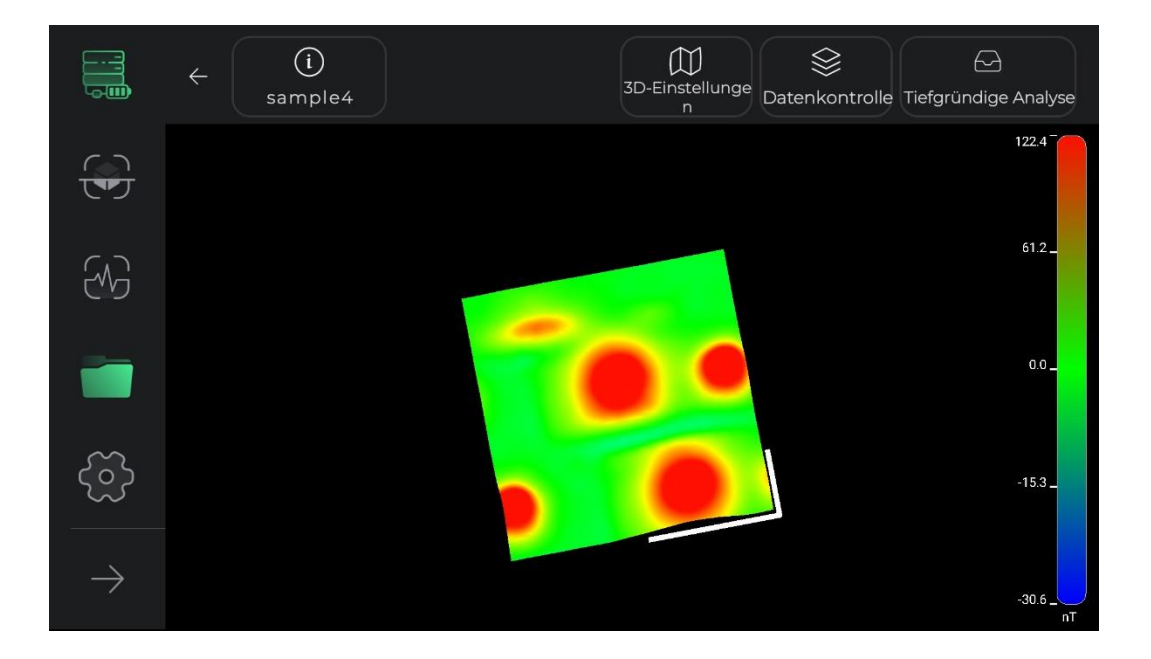

In diesem Abschnitt können Benutzer mithilfe der Option zum Erstellen eines Screenshots auch einen Screenshot ihrer gewünschten Ansicht aus jedem gewünschten Winkel in ihrem System erstellen. Die Adresse des Speicherorts, an dem das Bild gespeichert ist, wird auf dem Bild angezeigt.

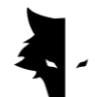

VI. Datenkontrolle

Eine weitere nützliche Funktion der 3D-Anzeige ist die sogenannte Datensteuerung. Die beiden wichtigsten Änderungsoptionen in diesem Abschnitt sind Auflösung und Skalierung. In diesen beiden Abschnitten kann die Größe des 3D-Schaltplans verändert und die Auflösung der Details des 3D-Schaltplans nach Wunsch verringert oder erhöht werden.

Die Größe des Schaltplans kann durch Skalierung geändert werden. Jede Berührung des positiven Vorzeichens erhöht die Größe des Diagramms um 25 %, und jede Berührung der negativen Option verringert die Größe des Diagramms um 25 %.

Nachdem Sie Änderungen an verschiedenen Teilen vorgenommen haben, können Sie mit der Option "Zurücksetzen" die am 3D-Schaltplan vorgenommenen Änderungen verwerfen und das Diagramm in seinen Ausgangszustand zurückversetzen.

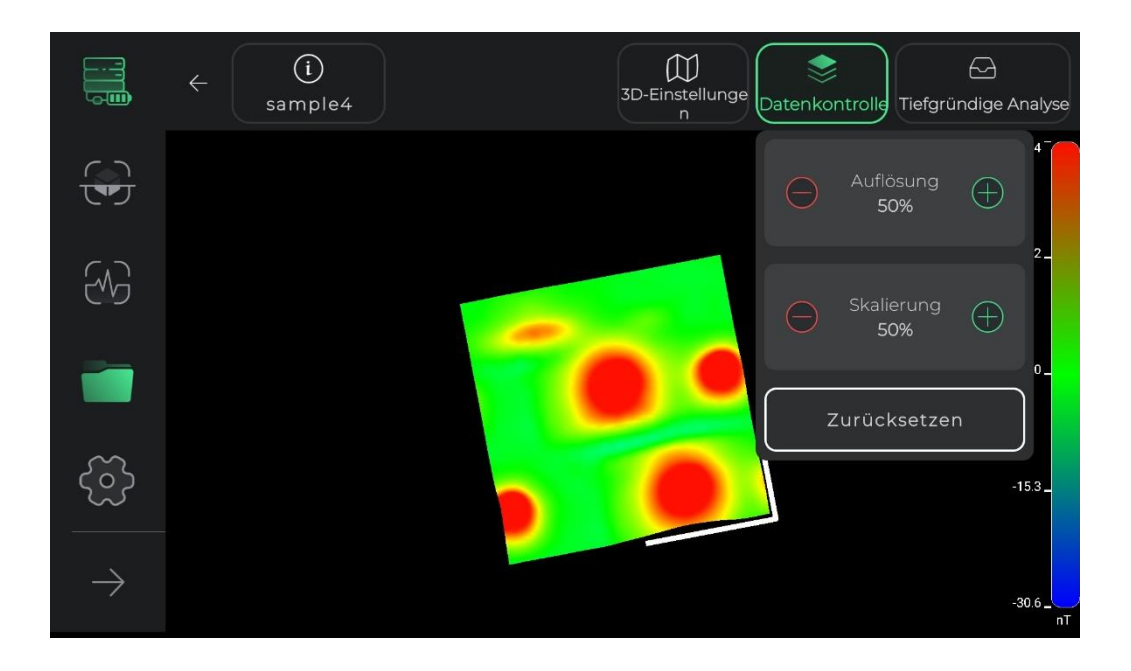

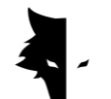

VII. Tiefgründige Analyse

Der Abschnitt zur Tiefenanalyse ist eine der brillantesten Funktionen von Elix 3D Studio. Mithilfe dieses Tools kann die Software eine einzigartige Analyse der gesammelten Daten durchführen.

Um die Tiefenanalyse aufzurufen, müssen Sie die entsprechende Option in der oberen Leiste der 3D-Anzeige berühren. Aufgrund der Durchführung komplexer Berechnungen und der Bereitstellung aller Arten von Analysen auf der Seite zur Tiefenanalyse kann die Eingabe einige Sekunden dauern. Bitte beachten Sie, dass Sie durch erneutes Berühren dieser Option die Tiefenanalyseseite verlassen und zur 3D-Anzeige zurückkehren.

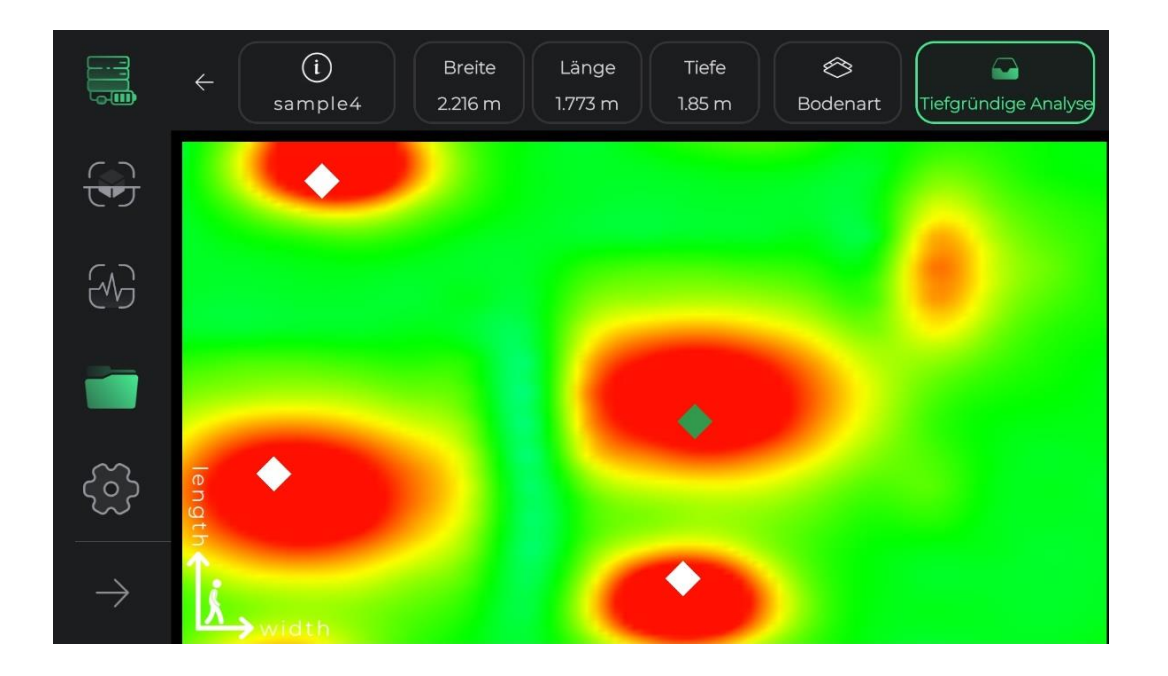

Wenn Sie die Seite zur Tiefenanalyse aufrufen, werden Sie mit einer Ansicht aus der oberen Perspektive des Schemas der Erkundung konfrontiert. In der Ecke der Seite sehen Sie die Koordinatenachsen, deren Mittelpunkt den Ausgangspunkt der Erkundung darstellt. Die längere Achse zeigt die Entdeckungsrichtung jeder Linie und die kürzere Achse zeigt die Ausrichtung neuer Linien, die gebaut werden. Diese Achsen können Benutzern helfen, den genauen Ort der Anomalie zu finden.

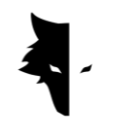

Wenn die Anomalie von der Software erkannt wurde, ist sie in dieser Ansicht von oben als Raute zu erkennen. Durch Berühren einer Raute werden die Standortinformationen der Anomalie, einschließlich Länge, Breite und Tiefe, in der oberen Leiste des Bildschirms aktualisiert. Wenn mehrere Anomalien erkannt wurden, werden durch Auswahl der einzelnen Anomalien deren Informationen in der oberen Menüleiste angezeigt. Es ist zu beachten, dass die für jede Anomalie angegebene Länge und Breite relativ zum Koordinatenursprung und dem Startpunkt der Entdeckung berechnet wird.

Die Art des erkundeten Bodens kann auch im Menü oben im Tiefenmessbildschirm ausgewählt werden. Die Grundinformationen der Anomalie werden entsprechend dem ausgewählten Boden aktualisiert. Beim Aufrufen der Tiefenmessseite wird von der Software standardmäßig "Normaler Boden" ausgewählt. Benutzer können jedoch die Bodenart entsprechend der Art des Explorationslandes ändern und die aktualisierten Informationen im Menü oben auf der Seite anzeigen.

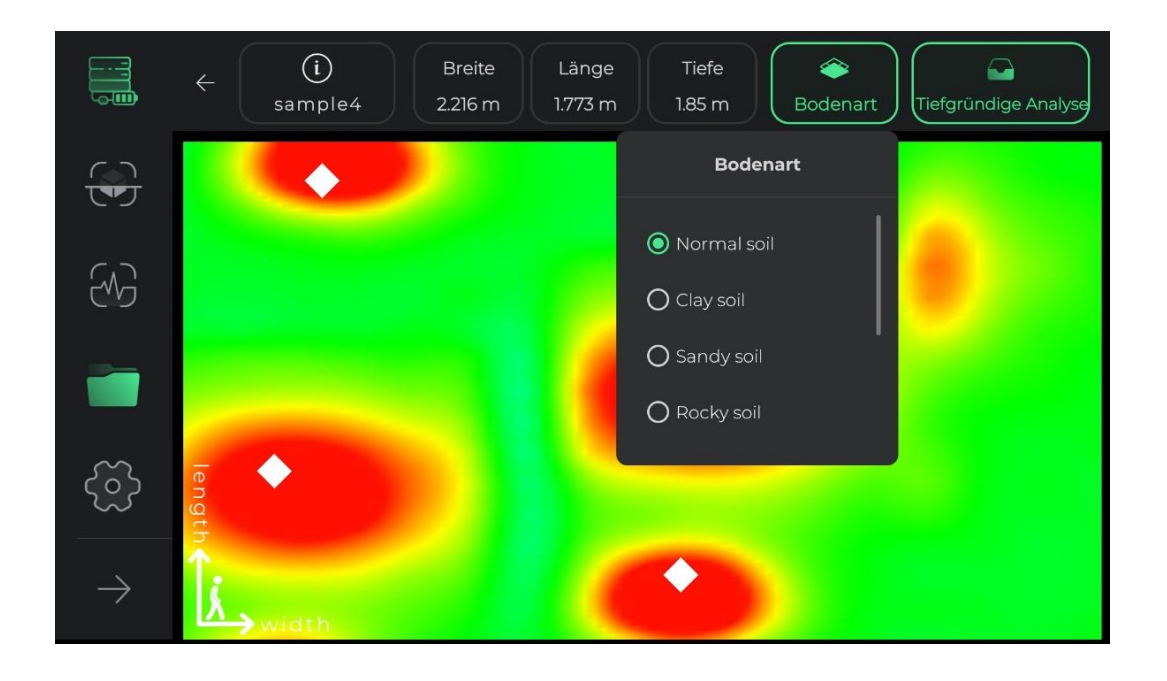

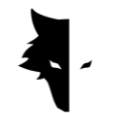

Einstellungen

In diesem Abschnitt der Software werden Tools platziert, damit Benutzer durch die Einstellung dieser Elemente die besten Bedingungen für die Nutzung der Software sowie eine ordnungsgemäße Erkennung bereitstellen können.

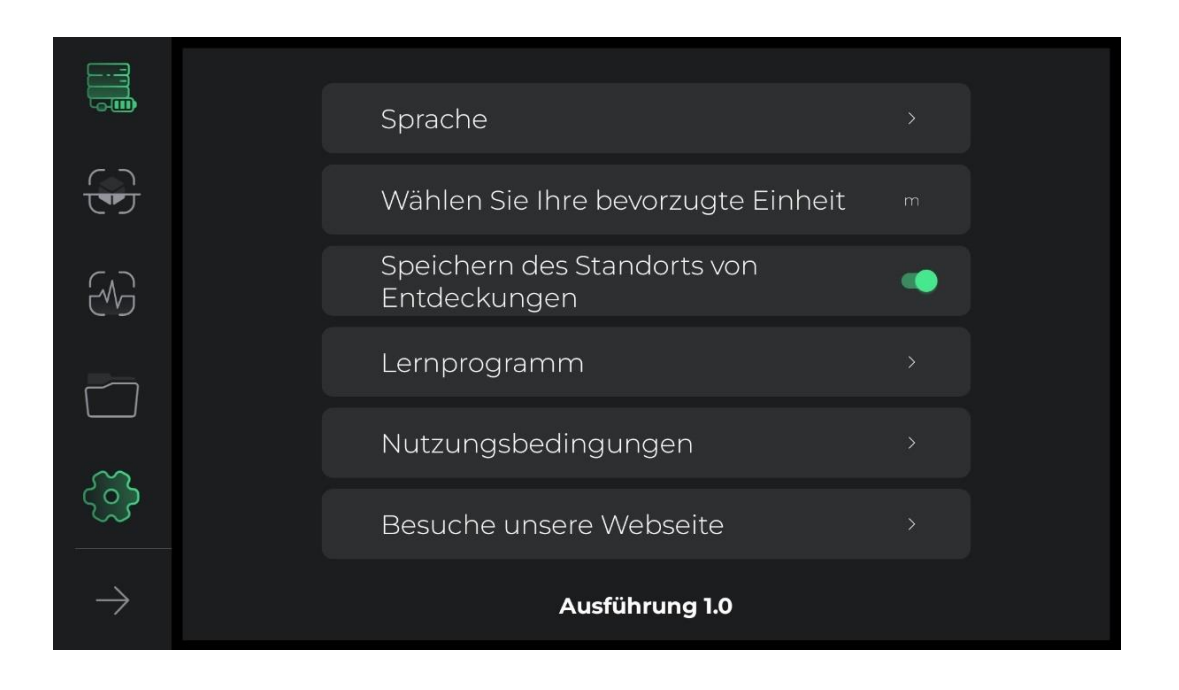

Die Einstellungen in Elix 3D Studio unterstützen eine große Anzahl von Live-Sprachen für Benutzer auf der ganzen Welt. Benutzer können ihre gewünschte Sprache einfach über das Einstellungsmenü auswählen.

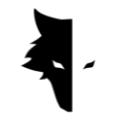

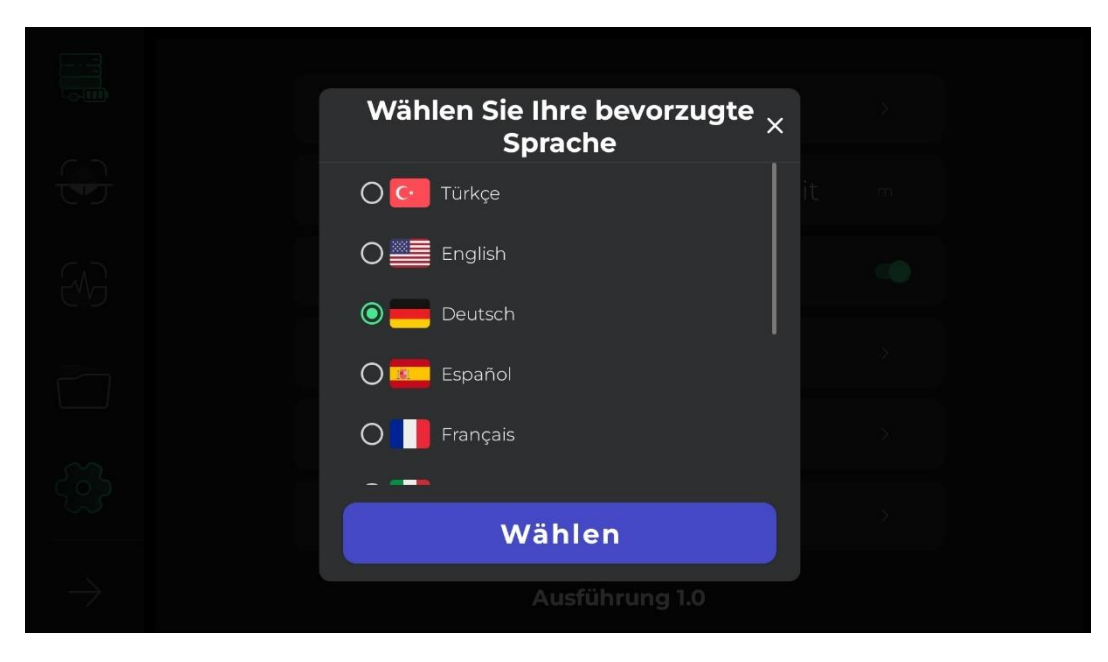

Benutzer können die gewünschte Maßeinheit aus den Standardoptionen auswählen. Durch Auswahl dieser Maßeinheit werden alle Größen und Längen basierend auf dieser Einheit angezeigt.

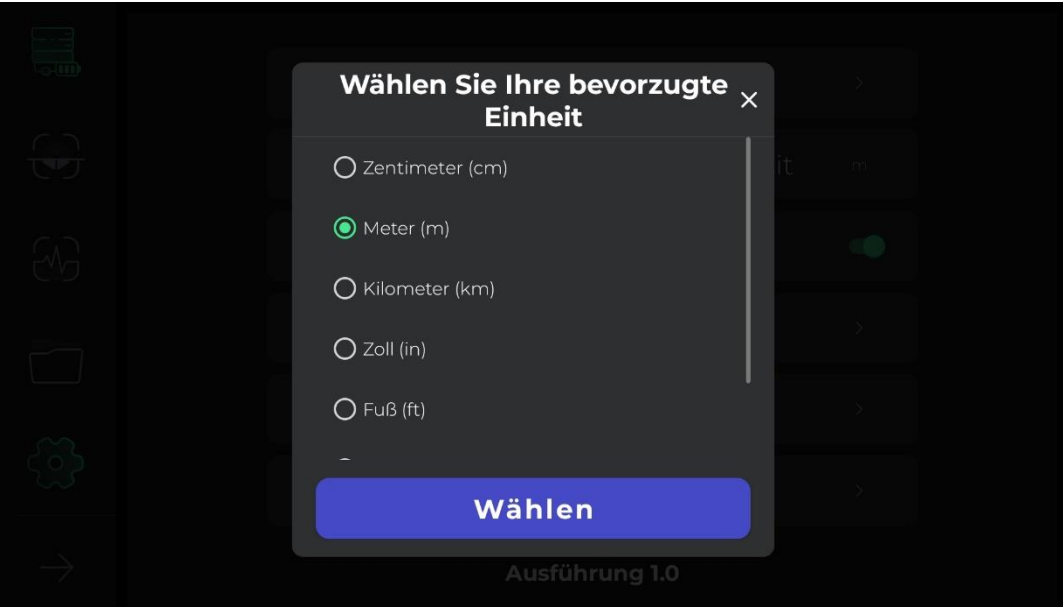

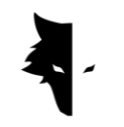

GRAY WOLF

Wenn die GPS-Einstellung in den Einstellungen aktiviert ist, wird der Standort jeder Entdeckung im Abschnitt "Projekte" gespeichert. Wenn die Software jedoch keinen Zugriff auf GPS erhält, wird der Standort nicht vor der Entdeckungsliste im Abschnitt "Projekte" erwähnt.

Durch Berühren des Hilfesymbols kann der Benutzer Handbücher für die korrekte Verwendung des Geräts und der Software in verschiedenen Sprachen erhalten. Benutzer können diese Dokumente auch lesen, ohne die Software selbst zu verlassen. Wenn Benutzer die Nutzungsbedingungen lesen müssen, können sie dies in diesem Abschnitt tun.

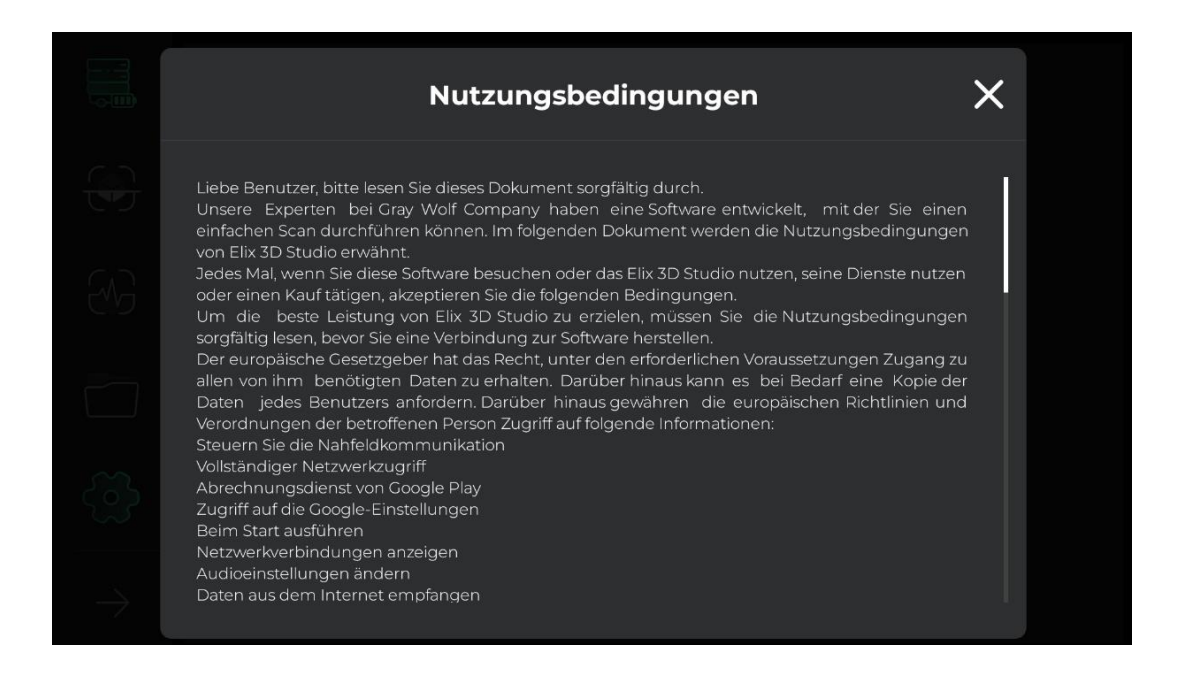

Die Elix 3D Studio-Software wurde von den besten Experten in den Bereichen Software, Geologie und Geophysik für den ausschließlichen Einsatz in den Gray Wolf-Metalldetektoren entwickelt. Wir von Grey Wolf hoffen, dass unsere Benutzer bei der Verwendung dieses Geräts schöne und schöne Momente erleben werden.

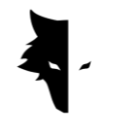

# **Kapitel IV: Wie führt man eine ordnungsgemäße Entdeckung durch?**

### Eine perfekte Entdeckung

In diesem Kapitel des Handbuchs möchten wir Benutzern beibringen, wie sie eine korrekte Erkennung durchführen und Methoden anwenden, um genauere Ergebnisse zu erzielen. Außerdem werden wir die Probleme untersuchen, die den Prozess der Umsetzung einer guten Erkundung behindern können, und praktische und einfache Lösungen zur Lösung dieser Probleme bereitstellen.

Um den Erkundungsvorgang zu starten, müssen Sie den vertikalen Conquest-Sensor von oben halten, der als Ladegeräteingang und Netzschalter dient. Bei der Entdeckung sollten Sie darauf achten, dass die Unterseite des Sensors senkrecht zum Boden steht und vermeiden, den Sensor zu schütteln oder zu drehen, damit die Daten möglichst genau erfasst werden.

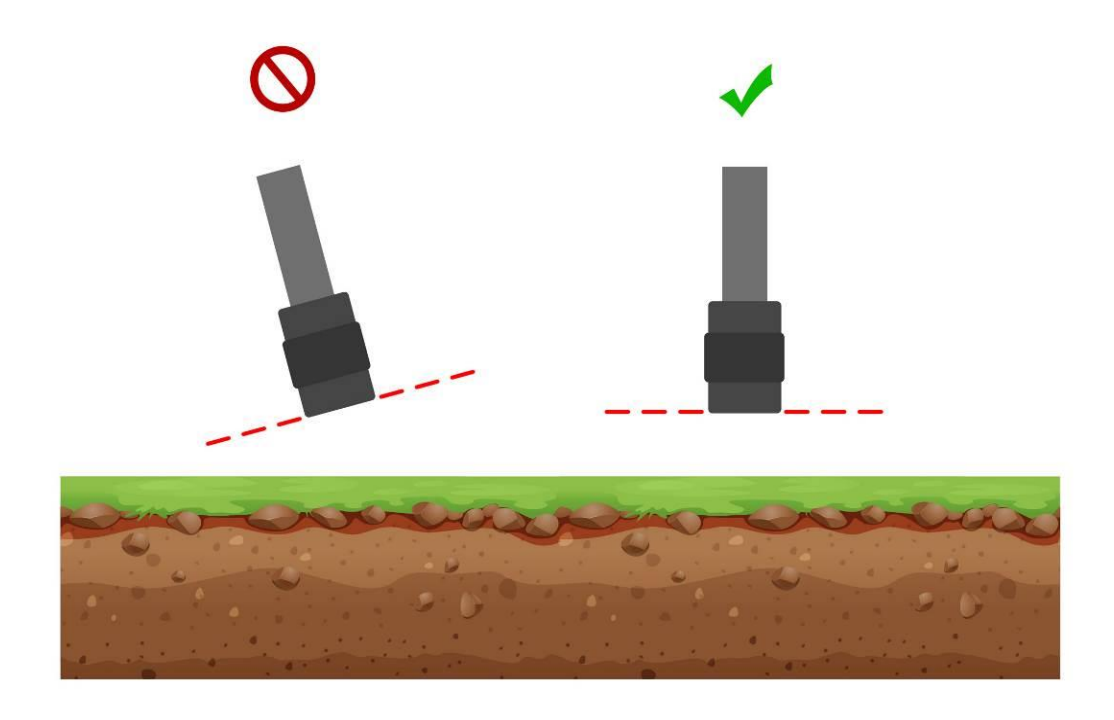

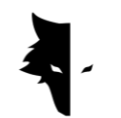

Außerdem muss während der Erkennung die Höhe des Sensors über dem Boden konstant sein und der Sensor darf nicht schwingen. Je kleiner die Veränderungen des Sensors im Vergleich zum Boden sind, desto genauer ist der Erkundungsprozess.

Kontinuität bei der Entdeckung ist ebenfalls sehr wichtig, und die ideale Form der Erkundung besteht darin, dass der gesamte Prozess in einer kurzen Zeitspanne durchgeführt wird, da das Erdmagnetfeld im Laufe des Tages großen Veränderungen unterliegt und die Erkundung in mehreren Zeitintervallen dies verringert Genauigkeit der gesammelten Informationen.

Es ist zu beachten, dass die Entdeckung an stürmischen Tagen mit Blitzen sowie bei Sonnenstürmen den Prozess der Erfassung genauer und korrekter Informationen stört.

Andererseits ermöglicht eine vollständige Aufladung des Geräts stundenlange gute Erkundungen in ungewöhnlichen Umgebungen. Wenn Sie während der Erkundung Ihr Telefon oder Tablet zur gleichzeitigen Analyse dabei haben, müssen Sie einen bestimmten Abstand zum Sensor einhalten. Eine Änderung dieses Abstands führt zu Umgebungsgeräuschen. Für eine genaue Ermittlung ist es notwendig, auf diese Punkte zu achten.

### die Operation

Zu Beginn der Erkundung müssen Sie den Sensor richtig halten. Der richtige Weg besteht darin, den Sensor mit der Hand von oben zu halten, wo sich das Ladekabel und der Netzschalter befinden. Das grüne Licht am Sensor (Batteriesymbol) zeigt an, dass das Gerät eingeschaltet und der Akku vollständig geladen ist. Bitte beachten Sie, dass das Gerät senkrecht zum Boden stehen muss und sich diese Position während der Erkundung nicht ändert und diese Position zu jedem Zeitpunkt der Entdeckung beibehalten werden muss.

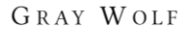

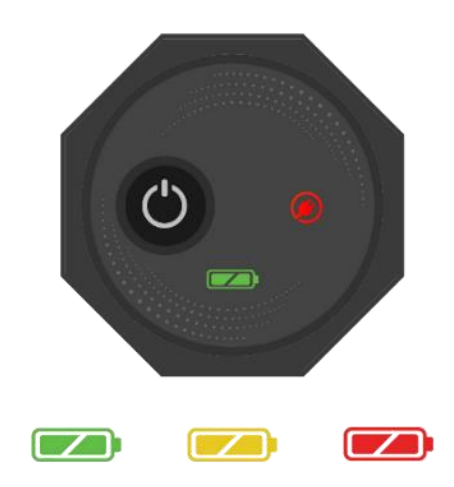

Um eine Verbindung zu Elix 3D Studio herzustellen, schalten Sie Ihr Gerät ein und geben Sie die Seriennummer des Metalldetektors in das spezielle Feld der Software ein. Nach der Aktivierung verbindet sich die Software mit dem Conquest-Metalldetektor. Nach dem Aufrufen der Software können Sie den Vorgang mit Ihren gewünschten Einstellungen starten, indem Sie die Art der Erkennung auswählen.

Um das Gerät einfacher nutzen zu können und die unmittelbaren Ergebnisse der Entdeckung zu erfahren, wird empfohlen, einen Halshalter oder einen Begleiter zu verwenden, um Ihr Android-Gerät zu halten. Wenn Sie Hilfe von einem Begleiter oder einem Halshalter in Anspruch nehmen, bedenken Sie, dass der Abstand zwischen dem Android-Gerät und dem Metalldetektor während der Erkundung ein konstanter Wert sein sollte. Diese Funktionen tragen dazu bei, die Erkundung präziser und angenehmer zu gestalten.

Bevor Sie beginnen, müssen Sie sicherstellen, dass das Land, das Sie erkunden möchten, leer und unberührt ist. Natürlich können Sie Quick Discovery verwenden.

hilft Ihnen dabei, geeignetes Land zum Entdecken zu finden. Nachdem Sie das gewünschte Gebiet zum Erkunden gefunden haben, müssen Sie den entsprechenden Entdeckungstyp auswählen und die gewünschten Einstellungen für eine detaillierte Suche eingeben.

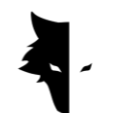

Durch einmaliges Berühren der Starttaste am Gerät oder in der Software wird der Datenextraktionsprozess gestartet. Wenn Sie die Schaltfläche "Betrieb" noch einmal berühren, wird der Explorationsprozess gestoppt. Alle Informationen können Sie auch live in der Software einsehen.

Nachdem Sie die Erkundung einer Linie abgeschlossen und eine neue begonnen haben, müssen Sie zunächst länger als zwei Sekunden die Taste "Betrieb" drücken, um mit der Erkundung der neuen Linie zu beginnen. Sie erkunden sowohl die neue Zeile als auch die vorherige Zeile. Generell sind alle erkundeten Linien in der Software sichtbar.

Es ist zu beachten, dass Sie bei der parallelen Erkennung den Sensor in keiner Weise drehen sollten. Um zu einer neuen Zeile zu gelangen, sollte sich die Richtung des Sensors nicht ändern, und ohne den Sensor zu drehen, sollten Sie nach links oder rechts gehen .in der gleichen Position. Bei der Zick-Zack-Erkundung muss der Forscher, nachdem er die Entdeckung einer Linie abgeschlossen und die nächste Linie betreten hat, den Sensor nur um 180 Grad drehen, damit er mit der Erkundung einer neuen Linie in der entgegengesetzten Richtung seiner Erkundungslinie beginnen kann.

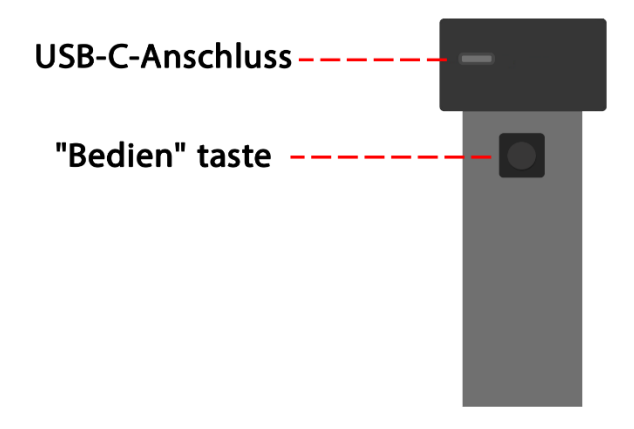

Nach Abschluss der Erkundung der Leitungen besteht keine Notwendigkeit mehr, den Sensor zu verwenden, die restliche Arbeit wird von der Software erledigt. Der Batteriestand von Conquest-Geräten lässt sich leicht an der Farbe des Batteriesymbols auf dem Gerät erkennen. Jede der Farben zeigt einen der

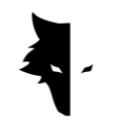

Batteriezustände an. Grün zeigt an, dass der Akku voll ist, Gelb zeigt an, dass der Akku halbvoll ist und Rot zeigt an, dass das Gerät an das Ladegerät angeschlossen werden muss. Für eine detaillierte Erkennung ist es besser, den Akku des Geräts vollständig aufzuladen.

Wie schützen Sie Ihre Conquest?

- Vermeiden Sie es, Ihr Gerät direktem Sonnenlicht auszusetzen. Eine Überhitzung des Sensors kann sich nachteilig auf seine Leistung auswirken.
- Der ideale Zeitpunkt zum Entdecken ist, wenn sich die Batterie im grünen und gelben Zustand befindet. nahezu volle Batterie. Die Erkennung im roten Zustand des Akkus verringert die Lebensdauer des Geräts und des Akkus.
- Benutzen Sie das Gerät nicht, während es aufgeladen wird.
- Der Einsatz von Taschen oder Schutzboxen wirkt sich sehr positiv auf die Wartung des Gerätes aus.
- Seien Sie sorgfältig beim Schutz Ihres Geräts. Beachten Sie, dass das Gerät feuchtigkeitsbeständig, aber nicht wasserdicht ist.
- Das Gerät sollte nicht mit brennbaren Flüssigkeiten wie Benzin und ähnlichen Flüssigkeiten in Kontakt kommen.
- Um die Lebensdauer des Geräts zu verlängern, reinigen Sie es nach Gebrauch, damit kein Staub eindringt.
- Der Kontakt des Geräts mit Wasser führt zu Betriebsstörungen, daher wird empfohlen, den Kontakt mit dem Gerät zu vermeiden.
- Reinigen Sie Ihren Detektor nach mehreren Entdeckungen mit einem weichen, feuchten Tuch und setzen Sie Ihr System niemals Regen oder Blitzschlag aus, um Schäden am Detektor zu vermeiden.
- Reinigen Sie Ihren Detektor nach mehreren Erkennungen mit einem weichen, feuchten Tuch und setzen Sie Ihr System niemals Regen oder Blitzschlag aus, um eine Beschädigung des Detektors zu vermeiden.
- Um genaue Ergebnisse zu erzielen, versuchen Sie, Ihr System nicht über 55 °C oder unter 0 °C zu verwenden.

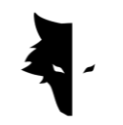

- Wenn das Gerät weniger als 10 % aufgeladen ist oder Sie das Gerät mit einer roten Ladung verwenden, wird das System beschädigt.
- Um die Lebensdauer des Gerätes zu erhöhen, muss der Akku kontinuierlich geladen und entladen werden.
- Wenn wir das Gerät längere Zeit nicht benutzen und der Akku leer ist, sollten Sie das Gerät für 5 bis 7 Stunden an das Ladegerät anschließen.

# F&Q

Mein Gerät lässt sich nicht einschalten. Was ist die Lösung?

- Wenn sich das Gerät beim Drücken der Starttaste nicht einschaltet und das Licht des Geräts nicht auf Grün wechselt, müssen Sie zunächst das Ladegerät an den Konverter anschließen. Wenn das Problem durch das Aufladen des Geräts nicht behoben werden kann, sollten Sie sich an den Verkäufer oder offiziellen Vertreter wenden.
- Wenn die Ladeanzeige grün leuchtet, bedeutet dies, dass das Gerät vollständig aufgeladen ist. Wenn sie jedoch rot leuchtet, bedeutet dies, dass das Gerät aufgeladen werden muss.
- Neben der Farbe des Lichts am Gerät ist auch dessen Ladestand in der Software ersichtlich.
- Wenn der Ladezustand von Conquest weniger als 15 % beträgt, werden Sie von der Software aufgefordert, das Gerät an das Ladegerät anzuschließen. Die Verwendung des Geräts in diesem Zustand ist gesundheitsschädlich.

Die Software funktioniert nach dem Ausführen nicht?

• Wenn die Software mehrmals gleichzeitig gestartet wird, funktioniert sie möglicherweise nicht ordnungsgemäß. Um dieses Problem zu lösen, müssen Sie die Software schließen und erneut öffnen.

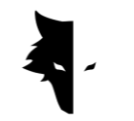

GRAY WOLF

Warum funktioniert das Gerät nach dem Einschalten nicht?

- Überprüfen Sie den Zustand des Akkus und stellen Sie sicher, dass er vollständig aufgeladen ist. Überprüfen Sie außerdem die Verbindung des Geräts zur Software.
- Eine der Ursachen für Probleme mit dem Gerät ist die falsche Verwendung der Tasten. Stellen Sie sicher, dass Sie mit dem Netzschalter keine andere Taste drücken.
- Lassen Sie zwischen dem Ein- und Ausschalten mindestens eine Minute verstreichen.

Schaltet sich das Gerät von selbst aus?

• Wenn sich das Gerät automatisch ausschaltet, ist das ein Zeichen dafür, dass der Akku fast leer ist und ausgetauscht werden muss.

Das Spracherkennungssystem funktioniert nicht?

- Höchstwahrscheinlich liegt das Problem an den Kopfhörern des Soundplayers. Überprüfen Sie zuerst die Kopfhörer. Wenn das Gerät Ton wiedergibt, liegt das Problem bei den Kopfhörern.
- Möglicherweise gibt es für dieses Problem eine einfachere Lösung, daher müssen Sie die Lautstärke auf Ihrem Android-Gerät überprüfen.

Die Entdeckungsergebnisse sind nicht zufriedenstellend?

• Sie müssen einen unberührten und lärmfreien Ort entdecken. Das Vorhandensein von Umgebungslärm führt zu Fehlern bei der Datenerfassung.

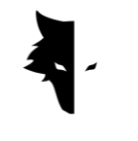

- Beachten Sie die Tipps, die Ihnen bei der genauen Erkennung verschiedener Typen helfen. Wenn Sie alle Maßnahmen ergreifen, können Sie genaue Daten sammeln.
- Achten Sie darauf, dass der Abstand zwischen Ihrem Conquest-Metalldetektor und Ihrem Mobiltelefon immer einen konstanten Wert hat. Eine Änderung dieser Zahl und die Annäherung dieser beiden Geräte aneinander führt zu Umgebungsgeräuschen.

Leuchtet die Softwareverbindung rot?

• Dieses Problem tritt auf, wenn die Verbindung zwischen dem Gerät und der Software unterbrochen wird. Um dieses Problem zu lösen, müssen Sie Ihre Software und Ihren Sensor zurücksetzen und die Verbindungsschritte erneut durchführen.

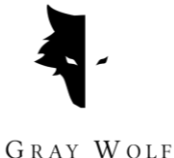

# **Kapitel V: Garantie und Support**

Wir glauben, dass die Herstellung eines globalen Produkts nicht das Ende unserer Arbeit ist, und Gray Wolf Company steht Ihnen in allen Phasen des Kaufs, der Nutzung, der Entdeckung, der Analyse und des Kundendienstes zur Seite, damit Sie Ihr Ziel bestmöglich erreichen können Bedingungen.

- Kaufberatung: Der Verkauf eines leistungsstarken und genauen Metalldetektors ist nicht unsere letzte Verpflichtung Ihnen, liebe Kunden, gegenüber. Unsere Experten stehen Ihnen in allen Phasen vom Kauf bis zur Analyse einer Entdeckung zur Seite. Eine kostenlose Beratung zum Kauf des richtigen Metalldetektors für Ihre Bedürfnisse ist der erste Schritt unserer Unterstützung.
- Eine genaue Entdeckung lehren: Durch die Schulung in der Verwendung des Geräts und der Durchführung der richtigen Entdeckungen in Form von Videoartikeln werden Sie im Handumdrehen zum Entdeckungsexperten.
- Datenanalyse: Die Discovery-Analyse ist in der Elix 3D Studio-Software enthalten, Sie benötigen jedoch möglicherweise eine wissenschaftlichere und umfassendere Analyse. Unsere Experten analysieren die Daten auf jeder von Ihnen benötigten Ebene und liefern Ihnen die Ergebnisse.
- Garantie und Kundendienstgarantie: Conquest und Superman haben einen wichtigen Punkt gemeinsam. Beide sind stoßfest und versagen nie. Mit einer einjährigen Garantie und einer zehnjährigen Kundendienstgarantie befreit Sie Grey Wolf von allen Sorgen und Sie können beruhigt auf Entdeckungsreise gehen. Selbst wenn Ihr Gerät ein Problem hat, lösen unsere Experten das Problem auf schnellste und bequemste Weise.

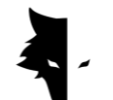

Garantiebedingungen

Wir gewähren auf unsere Geräte eine Garantie von 12 Monaten ab Verkaufsdatum. Außerdem können wir unseren lieben Kunden 10 Jahre lang alle Kundendienste des Unternehmens anbieten.

Technische Probleme einschließlich Gewährleistung können als Mängel an Ersatzteilen oder durch das Gerät verursacht werden. Das Unternehmen repariert oder ersetzt diese Teile kostenlos. Es ist zu beachten, dass der Kunde mit dem Öffnen des Gerätes die Garantie außer Kraft setzt.

Unsere hergestellten Waren werden von den Ingenieuren unseres Unternehmens vollständig getestet und nach Sicherstellung des technischen Zustands an den Käufer geliefert. Um ein Standardprodukt herzustellen, werden umfangreiche wissenschaftliche Tests durchgeführt, und unsere kontinuierlichen Fortschritte bei erstklassigen Innovationen und Technologien sorgen für Ihr Vertrauen. Wir versorgen Sie kontinuierlich mit den besten Produkten in höchster Qualität. Unsere Geräte gehören zu den professionellsten Exemplaren auf dem Markt.

### Kontaktiere uns

Gray Wolf ist ein Wissenschafts- und Forschungsunternehmen mit Spitzenwissenschaftlern in den Bereichen Elektronik, Robotik, künstliche Intelligenz und Geophysik in Europa. Conquest 3D-Metalldetektoren arbeiten auf Basis magnetischer Signalverarbeitungs- und Analysemethoden mit höchster Genauigkeit bei der Erkennung von Anomalien und der Erkundung von im Boden vergrabenen Objekten. Unser Fachwissen und unsere Erfahrung in den Bereichen Elektronik, Software, Geologie und Geophysik haben die Hardware, Software und Schulungsprodukte von Gray Wolf zu einem brillanten Beispiel auf dem Explorationsmarkt gemacht.

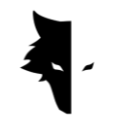

Für die Kontaktaufnahme mit uns stehen Ihnen folgende Kommunikationskanäle zur Verfügung:

### Adresse

Uysal Sok., Gülbahar Mah., Ali Meriç İş Merkezi, No:1/9008 Daire 8 Şişli,

İstanbul, Turkey

# Webseite

# WWW.Graywolfdetectors.com

### Email

# [info@Graywolfdetectors.com](mailto:info@graywolfdetectors.com)

Telefonnummer

# +90(5)362962808

Conquest-Metalldetektor und Elix 3D Studio-Benutzerhandbuch

Produziert von Gray Wolf Company

Januar 2023

Istanbul-Türkei